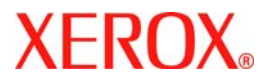

# **Quick Use Guide**

### **WorkCentre 7232/7242**

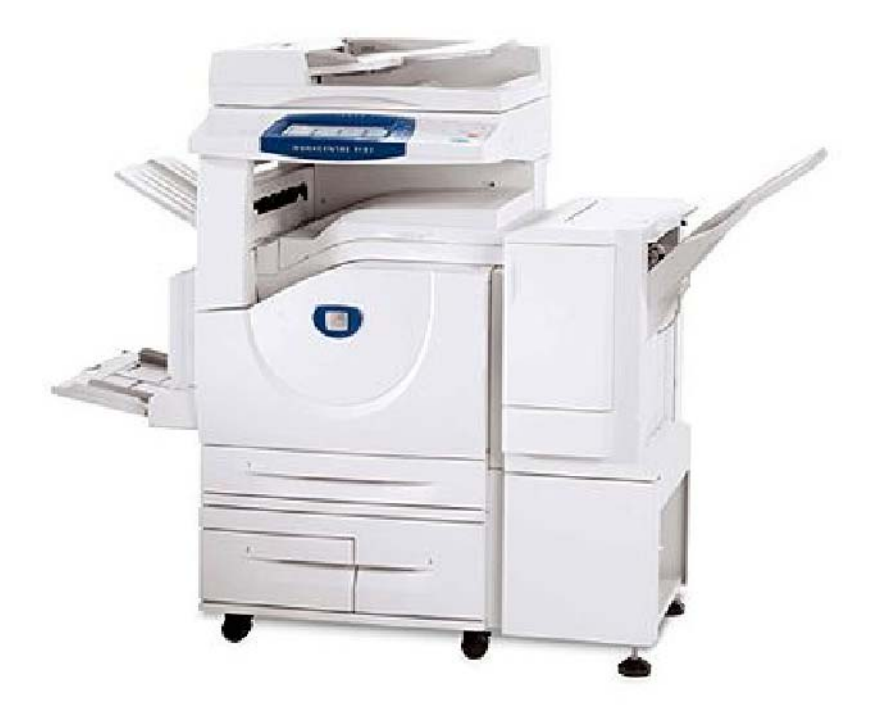

**701P46461**2007

Microsoft, MS-DOS, Windows, Windows NT, Microsoft Network, and Windows Server are either trademarks or registered trademarks of Microsoft Corporation in the United States and/or other countries.

Novell, NetWare, IntranetWare and NDS are registered trademarks of Novell, Inc. in the United States and other countries.

Adobe, Acrobat, PostScript, PostScript3, and PostScript Logo are trademarks of Adobe Systems Incorporated.

Apple, AppleTalk, EtherTalk, LocalTalk, Macintosh, MacOS and TrueType are trademarks of Apple Computer, Inc., registered in the U.S. and other countries.

HP, HPGL, HPGL/2, and HP-UX are registered trademarks of Hewlett-Packard Corporation.

All product/brand names are trademarks or registered trademarks of the respective holders.

The data saved in the hard disk of the machine may be lost if there is any problem in the hard disk. Xerox is not responsible for any direct and indirect damages arising from or caused by such data loss.Xerox is not responsible for any breakdown of machines due to infection of computer virus or computer hacking.

Important(1) This manual is copyrighted with all rights reserved. Under the copyright laws, this manual may not be copied or modified in whole or part, without the written consent of the publisher.(2) Parts of this manual are subject to change without prior notice.(3) We welcome any comments on ambiguities, errors, omissions, or missing pages.(4) Never attempt any procedure on the machine that is not specifi cally described in this manual. Unauthorised operation can cause faults or accidents.

Xerox is not liable for any problems resulting from unauthorised operation of the equipment.

An export of this product is strictly controlled in accordance with Laws concerning Foreign Exchange and Foreign Trade of Japan and/or the export control regulations of the United **States** 

Xerox and Ethernet are registered trademarks.

*NOTE: BLUE title is for IT administrator type personnel, GREEN for end users and RED means machine needs attention. Depending on the configuration of the machine, some User Interface screens may vary.*

### **Table of Contents**

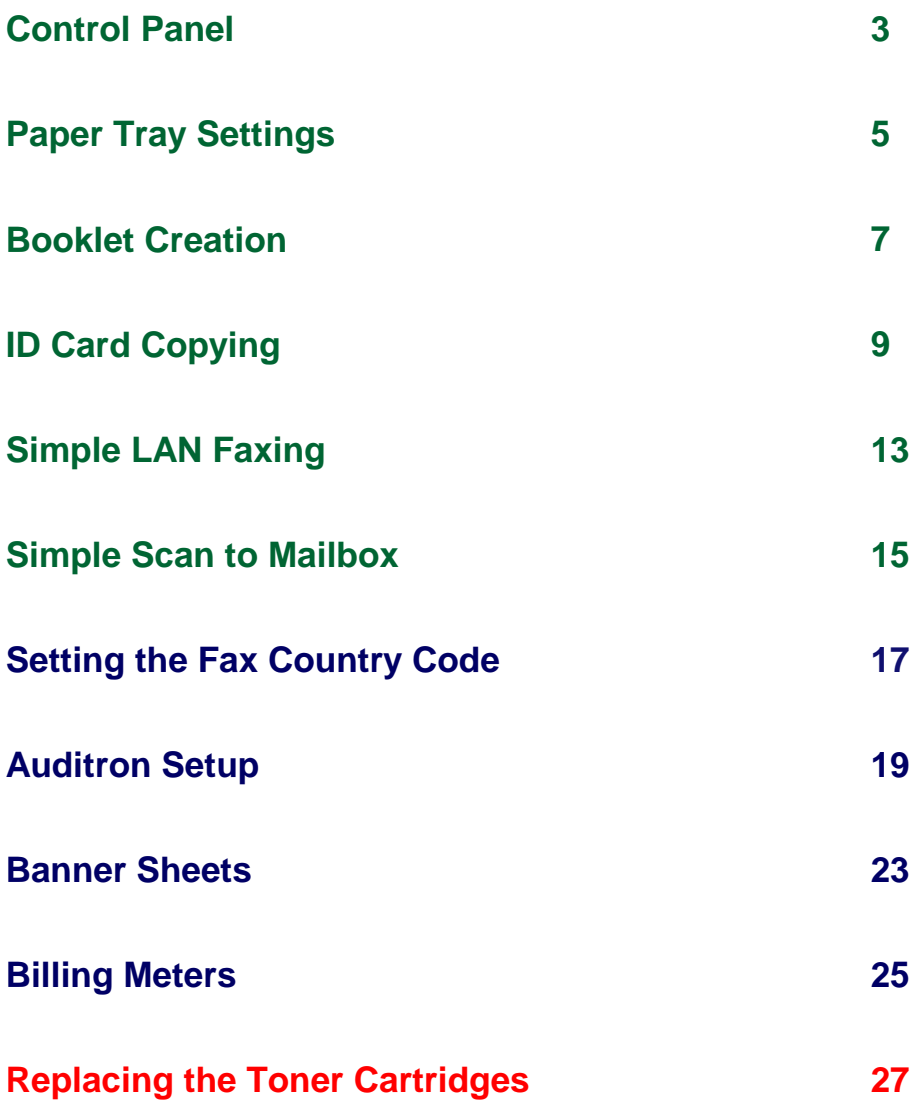

### **Control Panel**

 $\overline{3}$ 

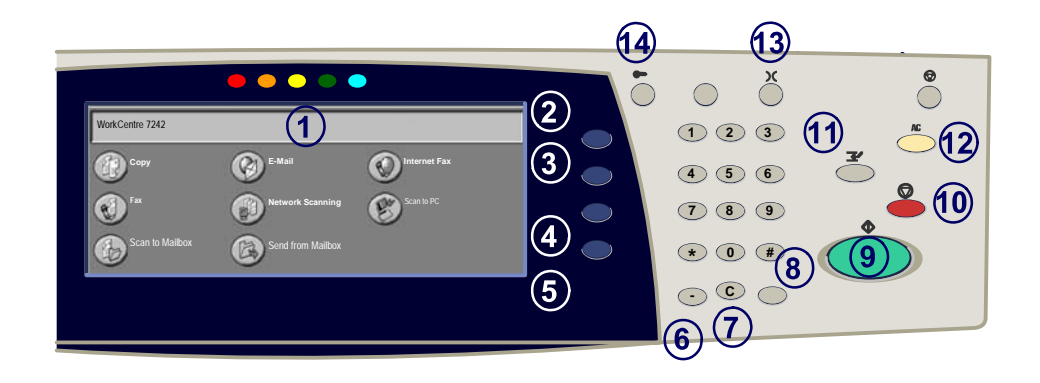

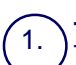

2.

3.

#### **Touch Screen**

The touch screen allows you to select all the available programming features. It also displays fault clearance procedures and general machine information.

#### **All Services Button**

Displays the All Services screen on the touch screen.

#### **Features Button**

Returns the touch screen to the previous copy, fax, or scan feature screen.

#### 4. **Job Status Button**

Displays job progress information on the touch screen.

#### 5. **Machine Status Button**

Displays the current status of the machine on the touch screen.

### **Control Panel**

6.

7.

8.

**Dial Pause** Enters a pause in a telephone number when transmitting a fax.

**Clear** Deletes numeric values or the last digit entered.

**# (Pound)** Indicates the dialing character or designates a group dial number.

9. **Start** Starts the job.

10. **Stop** Temporarily stops the current job. Follow the message to cancel or resume your job.

#### **Interrupt**

11.

12.

14.

13.

Temporarily stops the current copy job to allow a priority job to be run.

**Clear All**<br>If pressed once, resets the default settings and displays the first screen for the current pathway. If pressed twice, resets all the features to their machine default settings.

#### **Language**

Changes text to an alternative language (when available).

#### **Log In/Out**

Provides password protected access to the Tools used to adjust the defaults of the machine.

### **Paper Tray Settings**

Your machine uses a system of programmable settings to manage the trays and stock. These settings are established by your Machine Administrator.

Depending on which setting the tray is set to determines whether a user can change the programmed stock attributes of size, type, and colour.

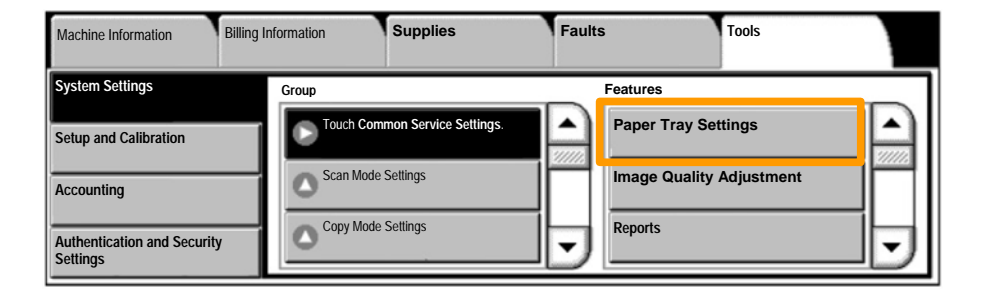

### **Paper Tray Settings**

The tray information screen will be displayed on the touch screen. If the tray information is correct, select the **Confirm** button. Alternatively change the paper size, paper type, or paper colour by selecting the corresponding button on the touch screen.

That completes the procedure for loading the paper tray.

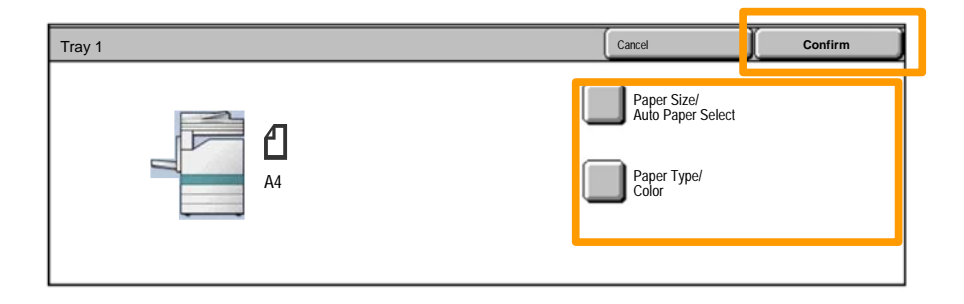

### **Booklet Creation**

Booklet creation enables the production of booklets or multipage copies from 1 or 2-sided originals. The machine will scan your originals and automatically reduce and arrange the images in the correct sequence on your selected copy paper so that a booklet is created when the copy set is folded in half.

The Booklet creation feature is switched on from a button on the Output Format tab.

When Booklet creation is switched on, you need to tell the machine that your originals are 1-sided or 2-sided. When you have made your selection you must select **Save** so that you can programme any other features you may require from the control panel.

Switch on Booklet creation by selecting the **Output Format** tab, the **Booklet Creation** button and the **Create Left/Top Bound Booklet** button.

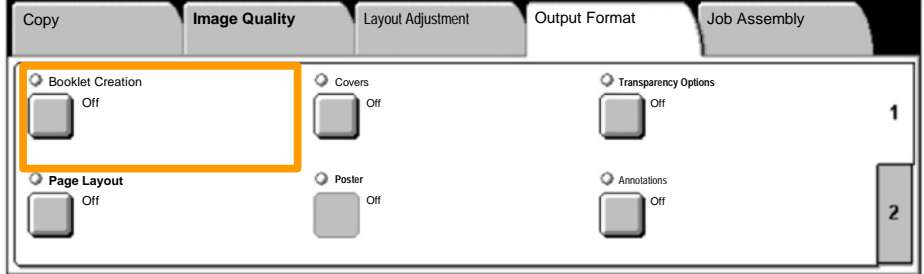

### **Booklet Creation**

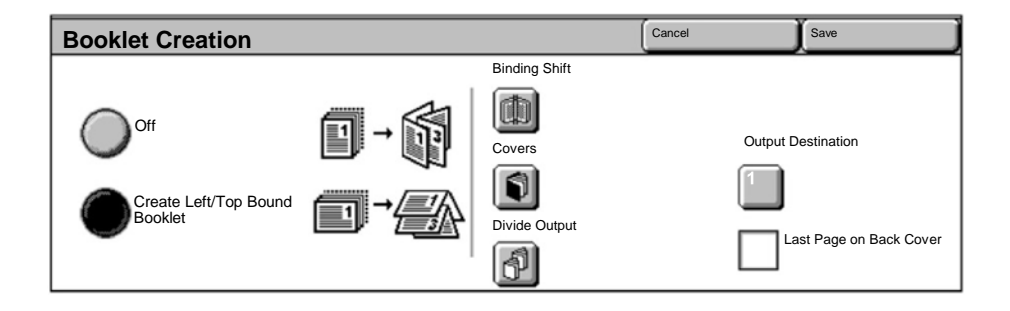

There are 2 simple rules that must be followed when making booklets:

First select the tray that contains the paper you want to use. 1.

Always load your documents with the long edge to the left. 2.

Whether needing to copy insurance cards, a driver's license, or any other form of identification, the **ID Card Copying** feature offers a simple and efficient way to save time.

Information on both sides of the ID Card can be copied onto one side of one sheet of paper, without the need to reload the paper into the paper or bypass tray.

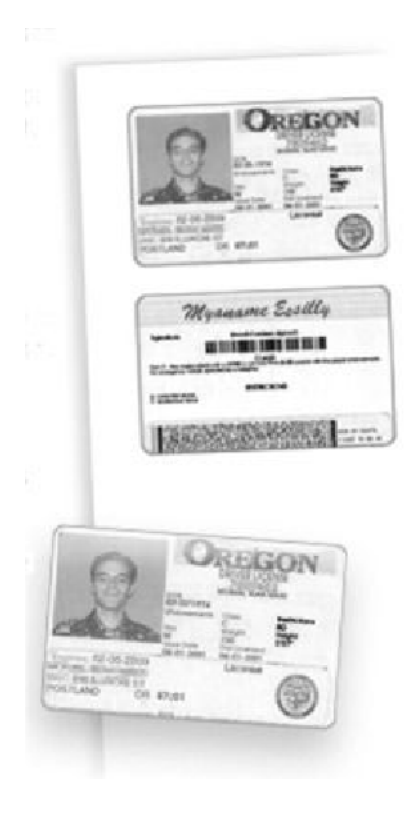

Pressing the **Clear All** (AC) button once will cancel any previous screen programming selections. 1.

Select the **All Services** icon, then select the **Copy** icon.

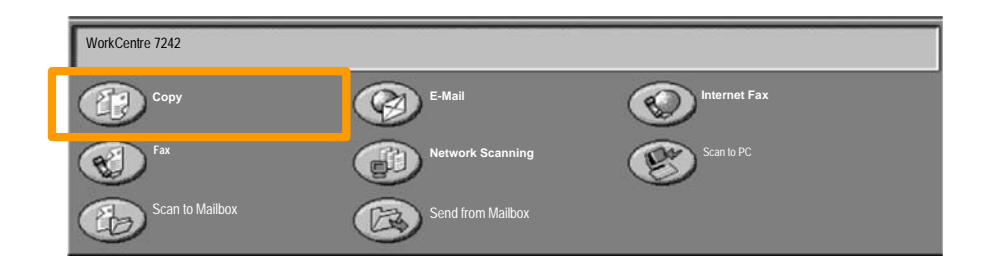

 $11$ 

The **ID Card Copying** option is accessed from a button on the **Output Format** tab. 2.

Access the ID Card Copying feature by selecting the **Output Format** tab, then the **ID Card Copying** button.

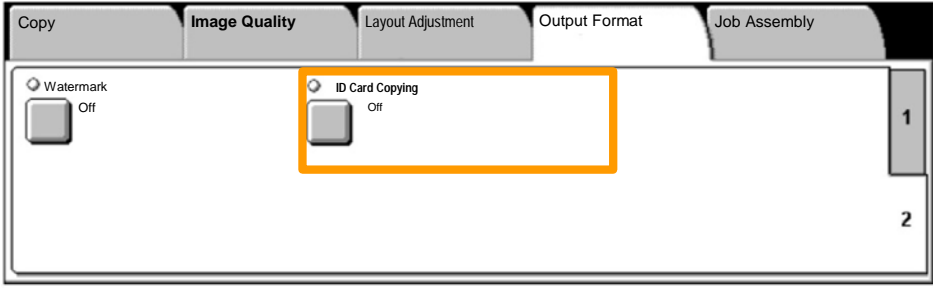

Follow the instructions below to complete the ID Card Copy process: 3.

#### **Step 1.**

Lift the Document Feeder and place the ID Card on the top left corner of the document glass. Gently lower the Document Feeder.

#### **Step 2.**

Use the number keypad to enter the number of copies you require.

#### **Step 3.**

Press **Start** to begin scanning side 1.

#### **Step 4.**

Lift the Document Feeder and turn the ID Card over to copy side 2. Gently lower the Document Feeder.

#### **Step 5.**

Press **Start** to begin scanning side 2. Printing begins and copies are delivered into the Output Tray.  $13$ 

- 1. **Open the Print Driver**
- 2. **Select Fax as Job Type**

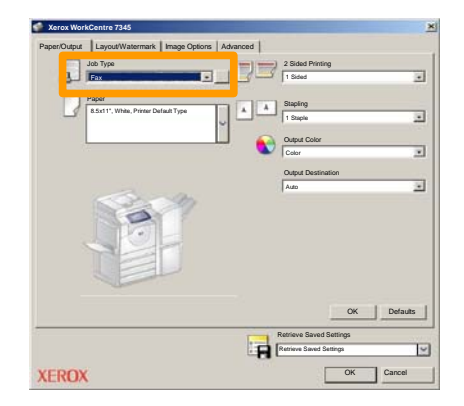

3. **Enter the Recipient Details**

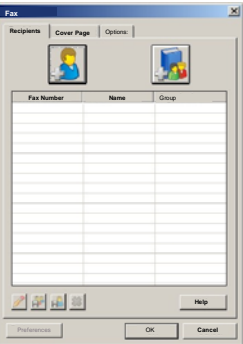

### **Simple LAN Faxing**

4. **Set the Fax Options**

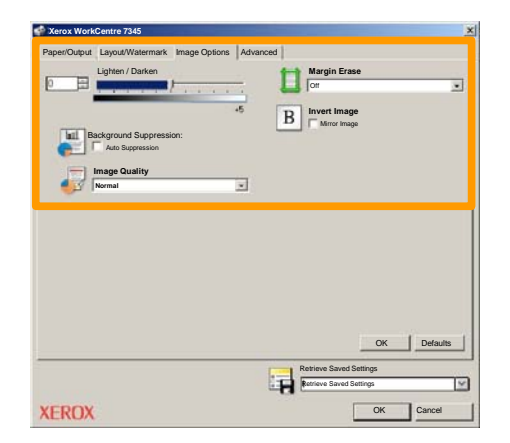

#### 5. **Send the Fax**

When you have selected all the options you require, select **OK**. Select **OK** on the print driver screen and **OK** on the Print Screen. The **Fax Confirmation** screen will appear with the list of recipients you have chosen. If you wish to make any changes, select **Edit**. If the details are correct, select the **OK** button and your fax will be submitted to the machine fax queue ready to be transmitted.

### **Simple Scan to Mailbox**

15

**Scan to Mailbox** is an optional feature and may not be available on your machine. Contact your system administrator to set up this feature on your machine.

#### **1. Load the documents**

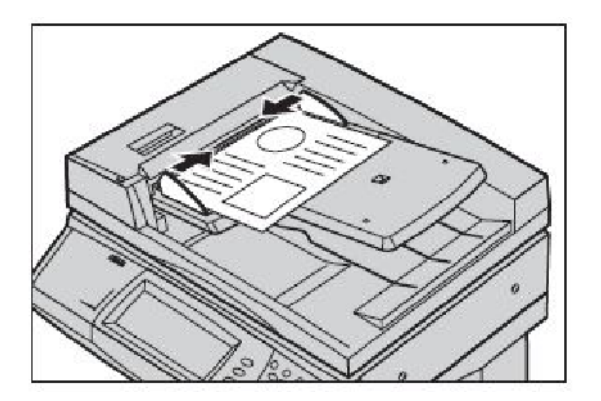

#### **2. Select the Scan to Mailbox icon**

#### **3. Select the appropriate Mailbox**

### **Simple Scan to Mailbox**

#### **4. Select the Features**

If you need to change the scan settings, select the **General Settings**, **Advanced Settings**, **Layout Adjustment**, or **Filing Options** tabs, then select the desired settings.

#### **5. Press Start**

Once you have pressed **Start**, each document is scanned once.

#### **6. Access the scanned document in the Mailbox**

Access the electronic version of the document at the machine in the specified **Mailbox**.

### **Setting the Fax Country Code**

Follow the steps below to set the **Country Code** for the Fax option.

- 1. Press the Log In/Out button on the Control Panel.
- 2. Enter the System Administrator Login ID, then touch **Enter**.
- Press the **Machine Status** button on the Control Panel. **3.**
- Touch the **Tools** tab. **4.**
- **5. Touch System Settings.**

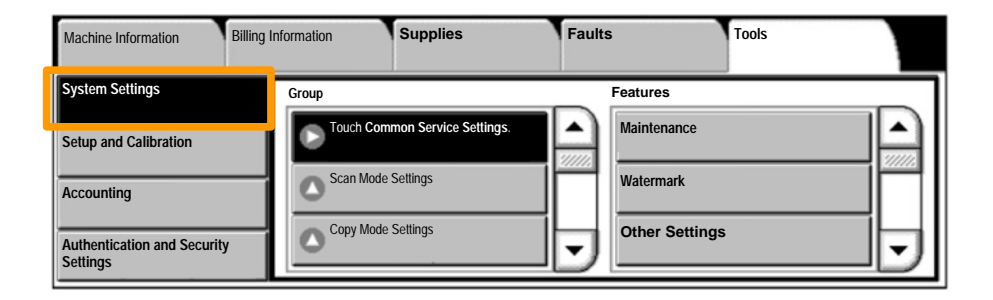

## **Setting the Fax Country Code**

**6.** Touch Common Service Settings.

Touch **Other Settings**. **7.**

Scroll down, then touch **Country**. **8.**

**9.** Select the appropriate Country from the list provided.

10. Touch Save.

The machine will reboot after you touch **Save**.

19

To setup Auditron you must first create user accounts and then enable Auditron. Users will then be required to enter the User ID setup with their account to perform certain machine functions. You can create up to 1000 accounts.

All user accounts must have the following defined:

- User ID
- User Name
- Feature Access
- Account Limit

Once accounts are defined and created, enable the desired accounts to begin Auditron usage. User IDs and User Names must be unique from other User IDs and User Names.

You can enable Auditron Mode for copy, scan, fax, or print. When Auditron Mode is enabled, the user must select the Log In/Out button and enter the appropriate User ID to start using the machine.

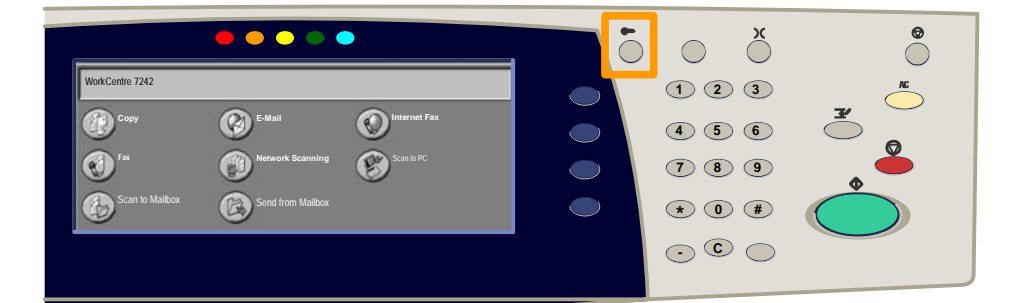

After logging in and selecting the **Tools** tab, touch the 1. **Accounting** button.

#### 2. Touch the **Accounting Type** button.

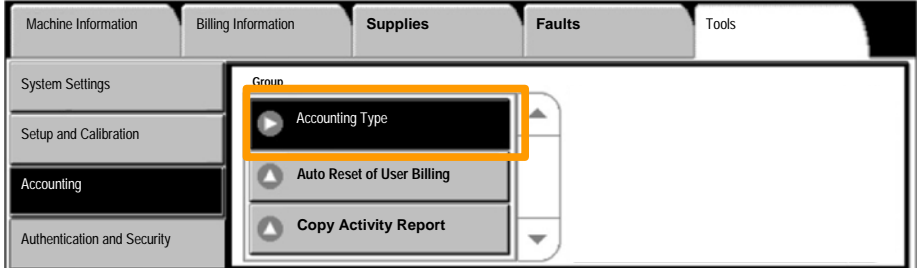

### 3. Touch the **Local Accounting** button.

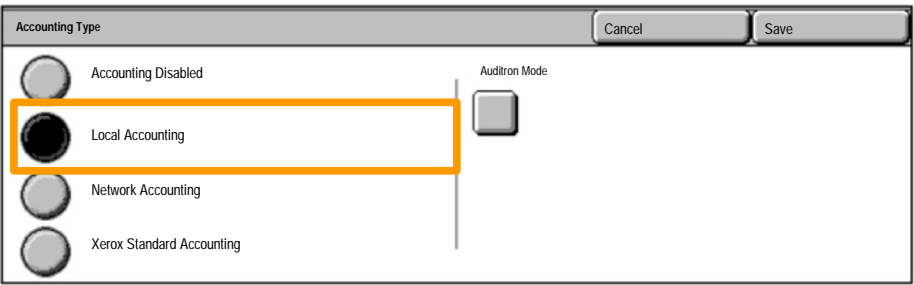

#### **Auditron Mode:** 4.

Select the services for which you want to enable the administration feature.

Copy Service: Administration relating to copy operations.

Print Service: Administration relating to the printer operations.

Scan Service: Administration relating to scanner operations.

Fax Service: Administration relating to the fax operations.

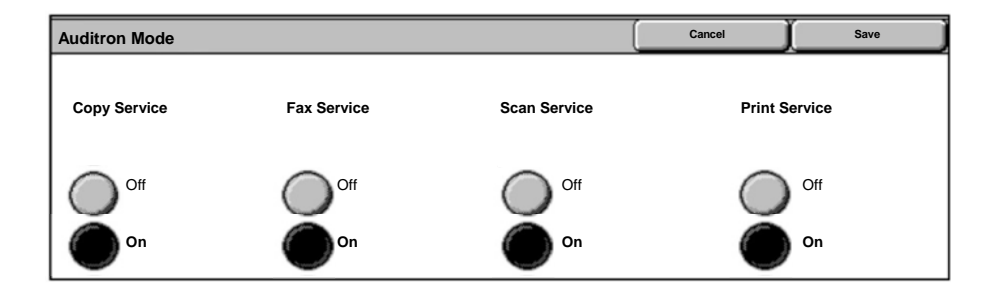

### 5. Touch the **Save** button.

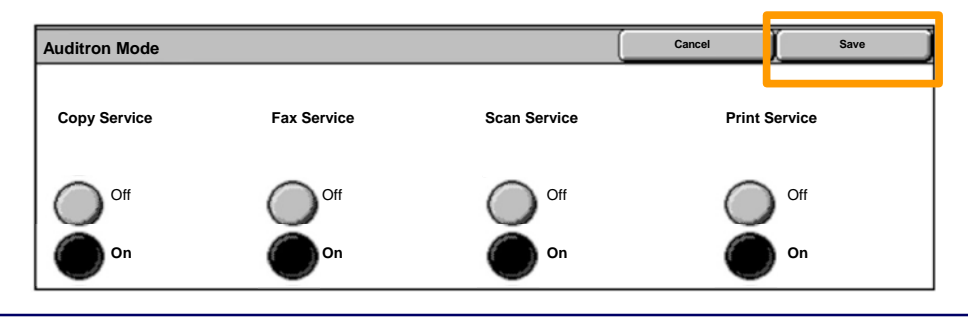

**WorkCentre 7232/7242 Quick Use Guide WorkCentre 7232/7242**

### **Banner Sheets**

- 1. **Open the Print Driver**
- Select the **Properties** button to open the printer properties dialogue box. 2.

*NOTE: The printer properties dialogue window will vary according to the driver you are using and the user interface selected. This is the WorkCentre 7242 PS version in Enhanced UI mode which will be used here for demonstration purposes. The major features and options will be available on all drivers but there are some differences.*

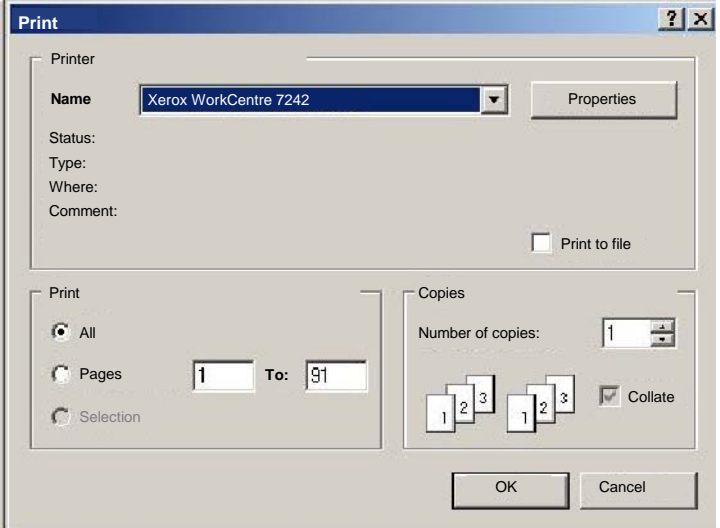

### **Banner Sheets**

3. Select the **Advanced** tab.

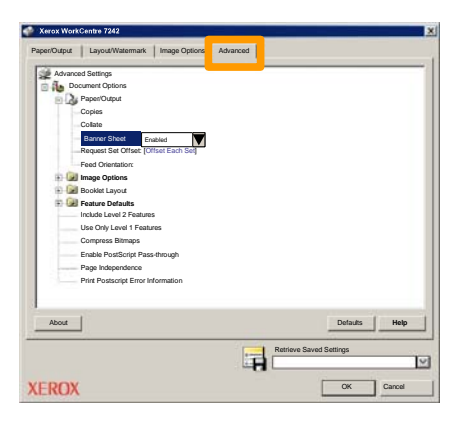

**Choose Enabled if you want a Banner Sheet to be provided with each print job.** 4.

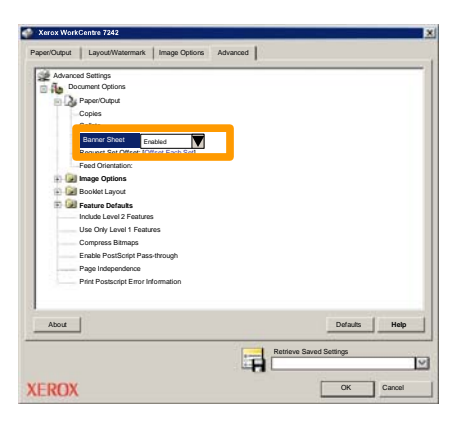

5. Click the **OK** button. The template is deleted from the list.

### **Billing Meters**

The **Billing Information** screen provides access to machine usage and billing meters. The meters vary depending on your machine configuration and setup.

To access the Billing Meters:

1. Select the **Machine Status** button.

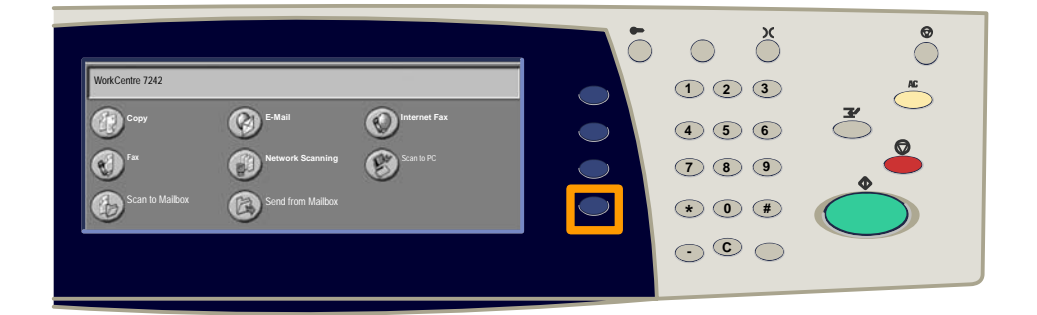

### 2. Select the **Billing Information** tab.

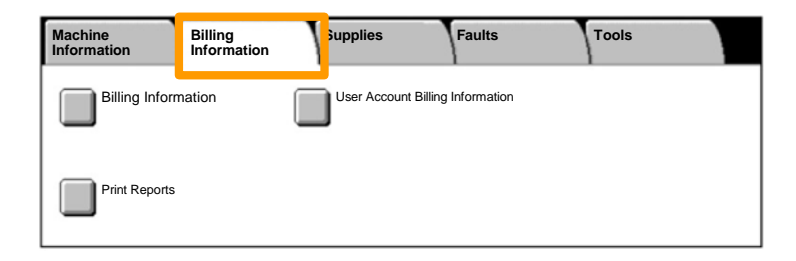

#### 3. Select the **Billing Information** button.

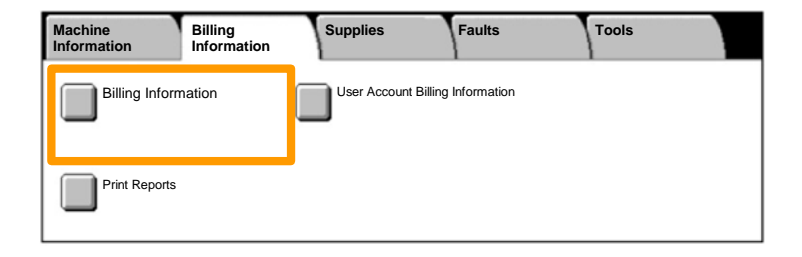

#### 4. The Billing Meters are displayed.

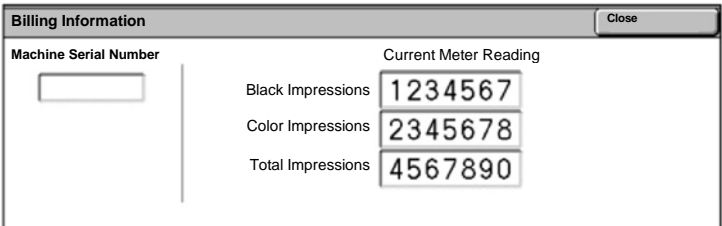

This procedure shows you how to remove a used toner cartridge and replace it with a new toner cartridge. The toner cartidges are replaced with the machine turned ON. The cartridges are loaded into a cartridge rotor that rotates to the required position for the toner cartridge to be replaced. The machine will tell you when you will need to order a new cartridge and when to install it. Follow the disposal instructions for the old cartridge when you receive with the new cartridge.

1. Press the **Machine Status** button on the control panel and select the **Supplies** tab on the **Machine Information** screen.

**Note:** The machine automatically displays the **Consumables Status** window when a consumable requires immediate replacement.

2. Select the toner cartridges marked with a cross, indicating a replacement is required.

**Note:** If multiple cartridges are marked with a cross, the toner cartridges are replaced in the order KYMC.

3. Select Replace Cartridge.

**Note:** The toner cartridge replacement procedure is repeated for each toner cartridge being replaced.

Wait until the rotor turns to the correct position and the prompt 4.is shown on the screen. Then, confirm the screen indicates the correct toner.

5. Pull the front cover open.

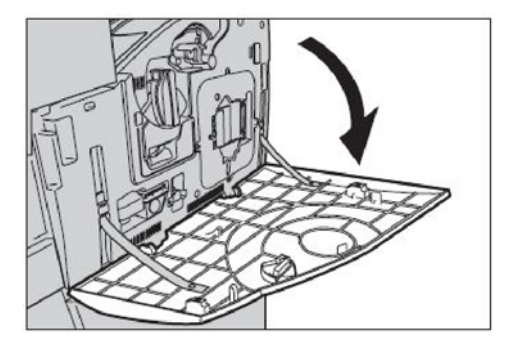

6. Open the toner cartridge door.

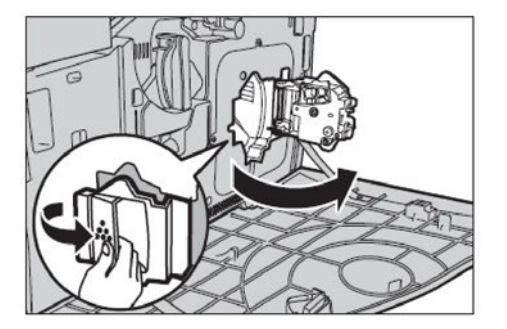

7. Remove the toner cartridge from the machine.

**Note:** Be careful when handling the empty cartridge to avoid spilling any residue toner. The toner cartridges are designed to be recycled. Return the cartridge to Xerox in the original packaging using return labels included with each new cartridge.

- 8. Remove the new toner cartridge from its box. Rotate the cartridge from side to side approximately 10 times to evenly distribute the toner within the cartridge.
- 9. Insert the cartridge, aligning the arrow on the cartridge with the arrow on the machine, and push until it locks into position.

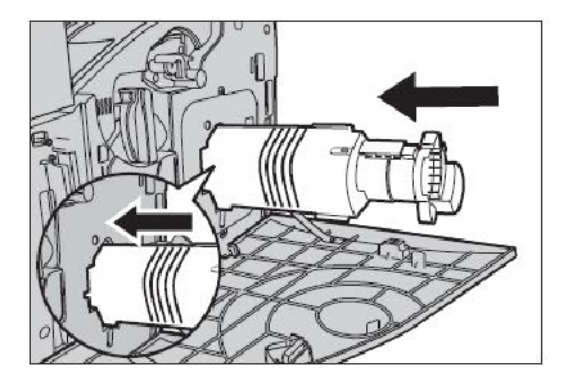

10. Close the toner cartridge door.

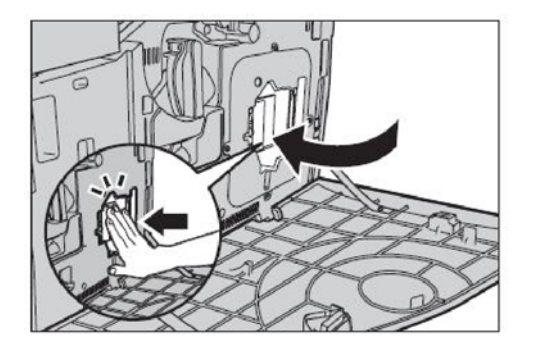

11. Close the front cover.

**Note:** Press firmly in the top center when closing the cover. If an error message appears on the display, press the cover on the right-hand side to close the cover completely.

12. Repeat this procedure to replace multiple toner cartridges.

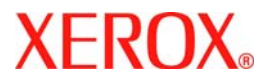

# **Prise en main rapide**

### **WorkCentre 7232/7242**

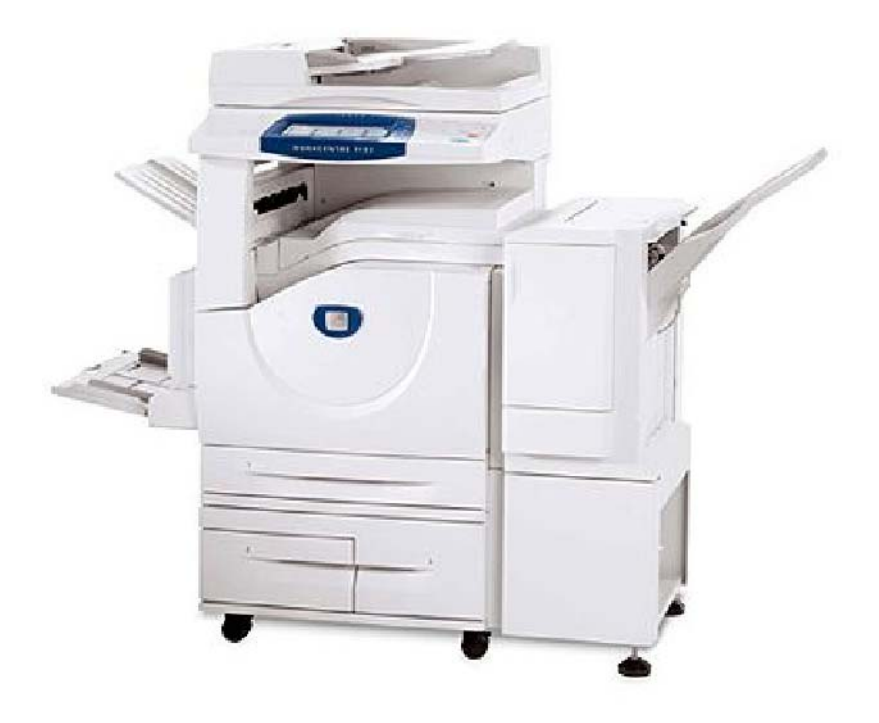

**701P46461**2007

Microsoft, MS-DOS, Windows, Windows NT, Microsoft Network et Windows Server sont des marques ou des marques déposées de Microsoft Corporation aux États-Unis et/ou dans d'autres pays.

Novell, NetWare, IntranetWare et NDS sont des marques déposées de Novell, Inc. aux États-Unis et dans d'autres pays.

Adobe, Acrobat, PostScript, PostScript3 et le logo PostScript sont des marques d'Adobe Systems Incorporated.

Apple, AppleTalk, EtherTalk, LocalTalk, Macintosh, MacOS et TrueType sont des marques d'Apple Computer, Inc., déposées aux États-Unis et dans d'autres pays.

HP, HPGL, HPGL/2 et HP-UX sont des marques déposées de Hewlett-Packard Corporation.

Tous les autres noms de produits sont des marques ou des marques déposées de leurs propriétaires respectifs.

Les données enregistrées sur le disque dur de la machine risquent d'être perdues si le disque présente un problème. Xerox ne saurait être tenue responsable de dommages directs ou indirects causés par la perte de ces données. Xerox ne saurait être tenue responsable des pannes de machines dues à une infection par virus ou dues à une action de piratage.

Important (1) Le présent guide fait l'objet de droits d'auteur. Tous droits réservés. Aux termes des lois et règlements internationaux sur les droits d'auteur, le présent guide ne saurait être copié ni modifié, en tout ou partie, sans l'autorisation écrite préalable de l'éditeur. (2) Certaines parties du présent guide sont susceptibles d'être modifiées sans préavis. (3) Nous encourageons les lecteurs à nous faire parvenir leurs commentaires sur les ambiguïtés, les erreurs, les omissions ou les pages manquantes éventuelles. (4) Ne jamais tenter de lancer une procédure quelle qu'elle soit sur cette machine, à moins qu'elle ne soit spécifiquement décrite dans le présent guide. Le fonctionnement non autorisé de cette machine peut entraîner des pannes ou des accidents.

Xerox ne saurait être tenue responsable de problèmes résultant de l'utilisation non autorisée de cette machine.

Toute exportation de ce produit tombe sous le contrôle strict des lois et règlements du Japon sur les échanges commerciaux et le commerce international et/ou des lois et règlements des États-Unis sur le contrôle des exportations.

Xerox et Ethernet sont des marques déposées.

*REMARQUE : Le codage couleur est le suivant - BLEU : personnel d'administration informatique - VERT : utilisateurs finaux - ROUGE : la machine requiert l'attention d'un opérateur. Selon la configuration de la machine, certains écrans de l'interface utilisateur sont susceptibles de varier.*

### **Sommaire**

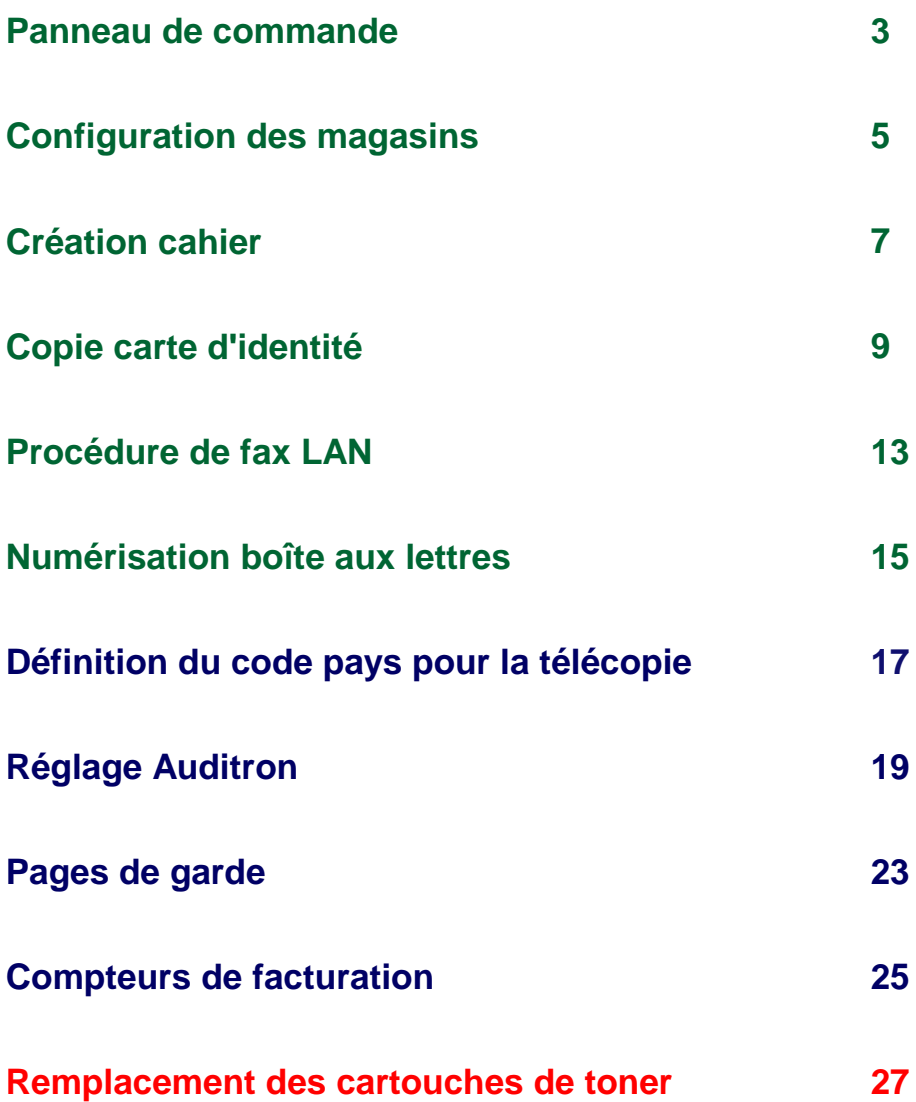

### **Panneau de commande**

 $\overline{3}$ 

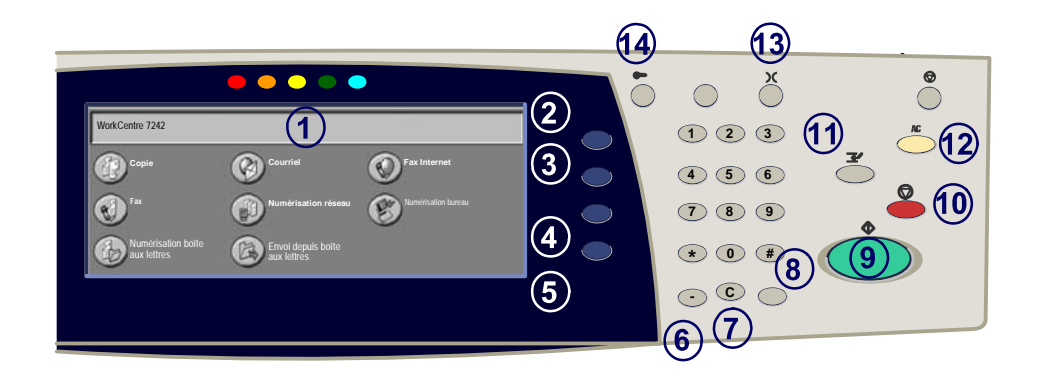

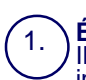

2.

3.

#### **Écran tactile**

Il permet de programmer les fonctions requises. Il indique également les instructions de résolution des incidents et les informations générales concernant<br>la machine.

#### **Touche Tous les services**

Permet d'afficher les fonctions disponibles.

#### **Touche Fonctions**

Permet de retourner à l'écran précédent de la fonction Copie, Fax ou Numérisation.

#### 4. **Touche État des travaux**

Cette touche permet d'afficher les informations relatives au déroulement des travaux.

#### 5. **Touche État de la machine**

Cette touche permet d'afficher l'état actuel de la machine sur l'écran tactile.
### **Panneau de commande**

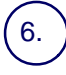

#### **Pause numérotation**

Cette touche permet d'entrer une pause lors de la composition d'un numéro de fax.

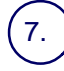

#### **Annuler (C)**

Cette touche permet de supprimer les valeurs numériques ou le dernier chiffre entré.

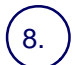

#### **# (dièse)**

Cette touche permet d'entrer un caractère ou un groupe de composition.

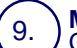

#### **Marche**

Cette touche permet d'exécuter un travail.

#### **Touche Arrêt**

Cette touche permet d'interrompre momentanément le travail en cours. Suivez les instructions affichées pour annuler ou poursuivre le travail.

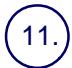

10.

12.

#### **Interruption**

Cette touche permet d'interrompre momentanément le travail de copie en cours pour en effectuer un autre plus urgent.

**Annuler tout (AC)** d'afficher l'écran initial du mode en cours. Deux pressions successives<br>permettent de rétablir les valeurs par défaut pour toutes les fonctions de la<br>machine.

#### 13. **Langue**

Cette touche permet d'afficher le texte dans une autre langue (si plusieurs sont disponibles).

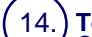

#### **Touche Connexion / Déconnexion**

Cette touche permet d'entrer le mot de passe requis pour accéder aux outils utilisés pour définir le paramétrage par défaut de la machine.

### **Configuration des magasins**

Votre machine gère les magasins et les supports via un système de réglages programmables. Ces paramètres sont définis par l'administrateur de votre machine.

Selon le réglage du magasin, l'utilisateur peut ou non modifier les attributs du support (format, type et couleur).

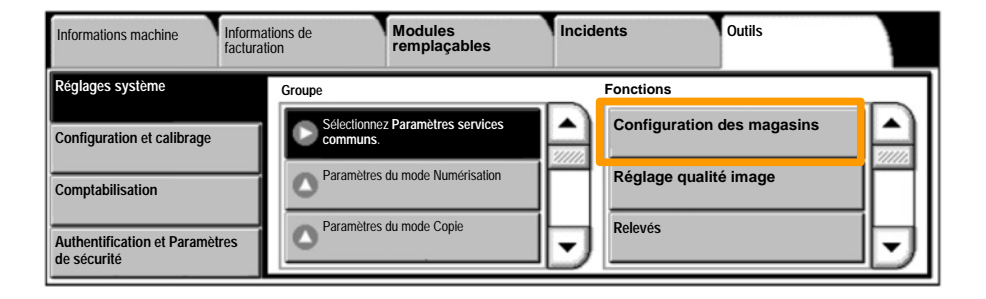

5

### **Configuration des magasins**

Les informations relatives au magasin s'affichent sur l'écran tactile de la machine. Si elles sont correctes, sélectionnez **Confirmer**. Dans le cas contraire, modifiez le format, le type ou la couleur du papier en sélectionnant la touche correspondante sur l'écran tactile.

Vous savez désormais comment remplir le magasin.

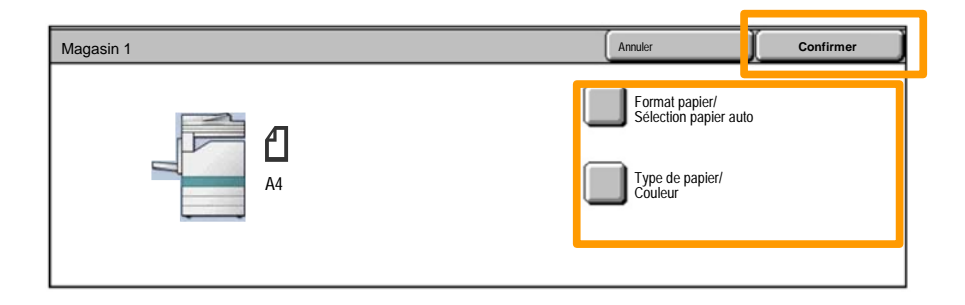

### **Création cahier**

La fonction Création cahier permet de produire des cahiers ou des copies composées de plusieurs pages à partir de documents recto ou recto verso. La machine numérise vos documents et reproduit les images qu'ils contiennent sur le support sélectionné de manière à former un cahier une fois le tirage plié.

La fonction Création cahier est activée dans l'onglet Présentation spéciale.

Après l'avoir activée, vous devez indiquer à la machine le mode d'impression de vos documents (recto ou recto verso). Lorsque vous avez terminé vos sélections, appuyez sur **Enregistrer** pour poursuivre la programmation des autres options requises à partir du panneau de commande.

Activez la fonction Création cahier en sélectionnant l'onglet **Présentation spéciale**, la touche **Création cahier**, puis la touche **Créer le cahier relié gauche/haut**.

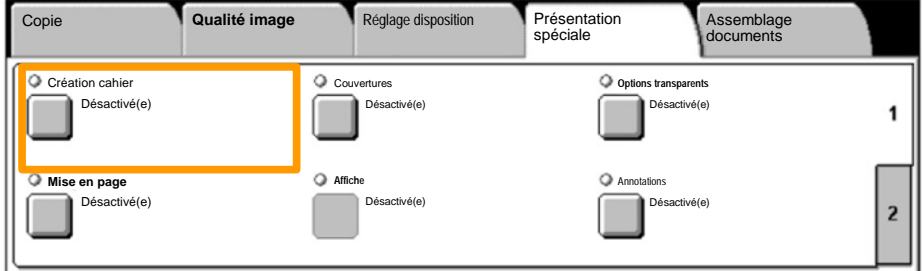

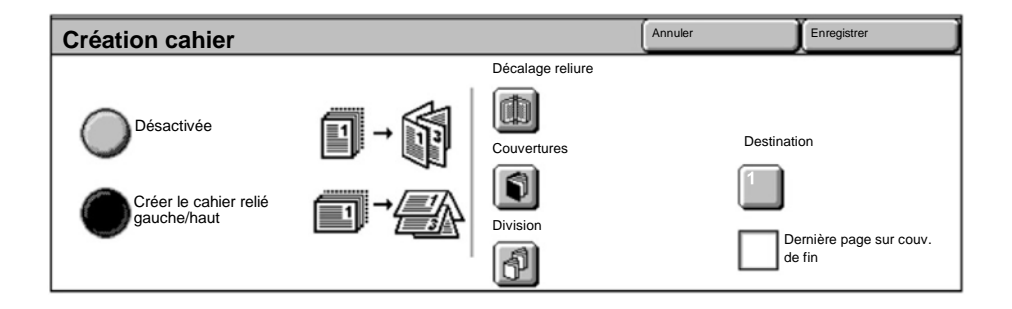

Vous devez respecter les deux règles suivantes lorsque vous créez un cahier :

- Commencez par sélectionner le magasin contenant le papier que vous voulez utiliser. 1.
- Insérez toujours vos documents en départ grand côté. 2.

La fonction **Copie carte d'identité** simplifie grandement la copie d'une carte d'identité, d'un permis de conduire ou de tout autre papier d'identification.

Il est possible de copier la carte d'identité recto verso sur le recto d'une feuille, sans avoir à recharger le papier ni à l'introduire manuellement dans le magasin.

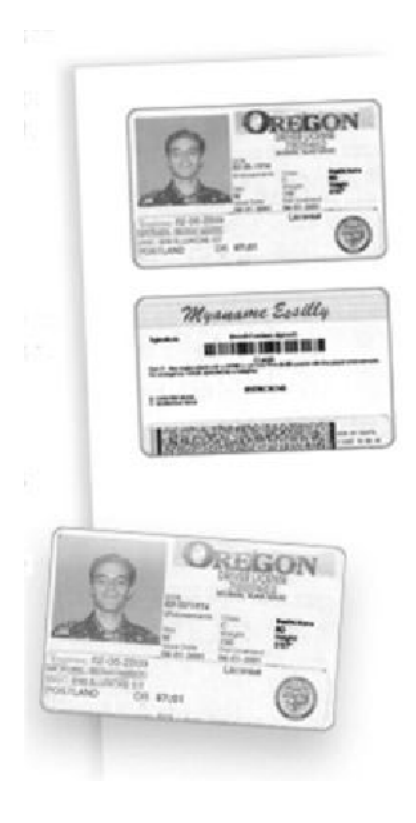

Si vous souhaitez annuler les sélections effectuées précédemment, appuyez une fois sur la touche **Annuler** (AC). 1.

Sélectionnez l'icône **Tous les services**, puis l'icône **Copie**.

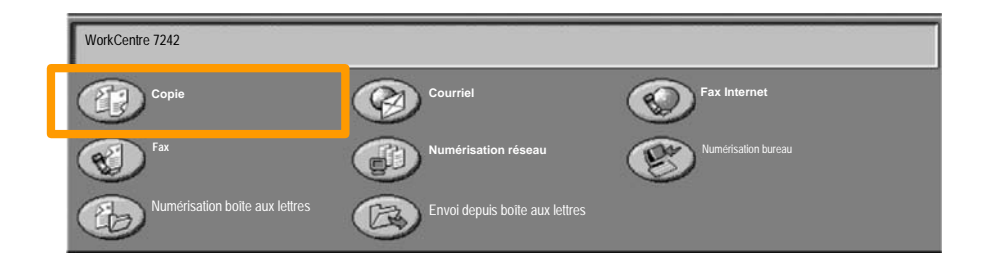

11

Pour accéder à l'option **Copie carte d'identité**, utilisez la touche correspondante sur l'onglet **Présentation spéciale**. 2.

Pour accéder à la fonction Copie carte d'identité, sélectionnez l'onglet **Présentation spéciale** puis la touche **Copie carte d'identité**.

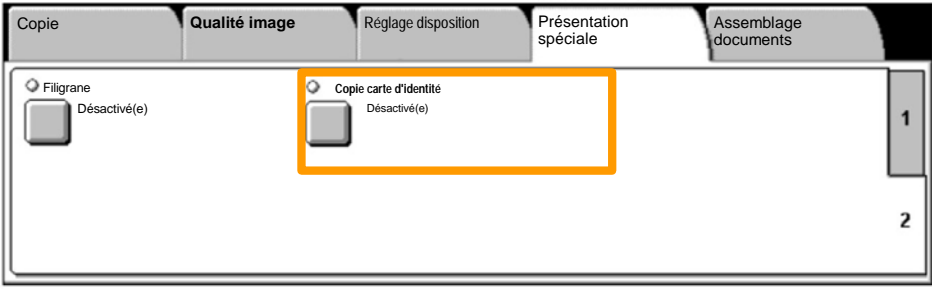

Suivez les instructions ci-dessous pour copier une carte d'identité : 3.

#### **Étape 1.**

Soulevez le chargeur de documents, placez la carte d'identité sur la glace d'exposition et alignez-la dans l'angle supérieur gauche. Abaissez doucement le chargeur de documents.

#### **Étape 2.**

Entrez le nombre requis de copies à l'aide du pavé numérique.

#### **Étape 3.**

Appuyez sur **Marche** pour commencer la numérisation du recto.

#### **Étape 4.**

Soulevez le chargeur de documents et retournez la carte d'identité pour copier le verso. Abaissez doucement le chargeur de documents.

#### **Étape 5.**

Appuyez sur **Marche** pour commencer la numérisation du verso.

L'impression démarre et les copies sont envoyées dans le bac de réception.

 $13$ 

- 1. **Ouvrez le pilote d'imprimante**
- 2. **Sélectionnez Fax en tant que Type de travail**

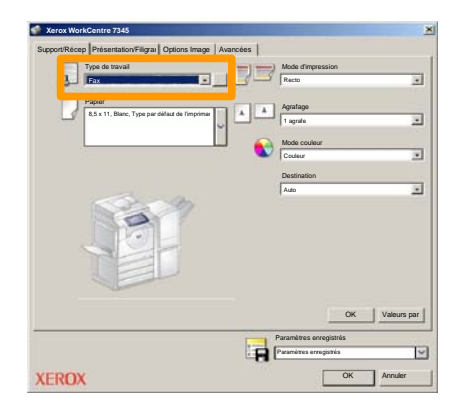

3. **Entrez les informations relatives au destinataire**

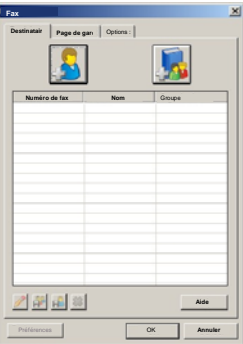

### **Procédure de fax LAN**

4. **Définissez les options de fax**

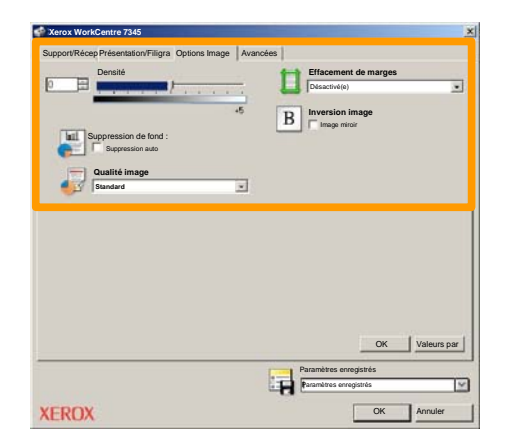

#### 5. **Envoyez le fax**

Lorsque vous avez sélectionné toutes les options requises, cliquez sur **OK**. Sélectionnez **OK** dans l'écran du pilote d'imprimante et **OK** dans la boîte de dialogue d'impression. Un écran de confirmation s'affiche, avec la liste des destinataires que vous avez sélectionnés. Si vous souhaitez effectuer des modifications, sélectionnez **Modifier**. Si les informations sont correctes, sélectionnez **OK** et votre fax sera envoyé à la file de télécopie de la machine pour être transmis.

### **Numérisation boîte aux lettres**

15

La **numérisation vers une boîte aux lettres** étant une fonction en option, elle peut ne pas être disponible sur votre machine. Contactez l'administrateur de votre système pour configurer cette option sur votre machine.

#### **1. Mettre les documents en place**

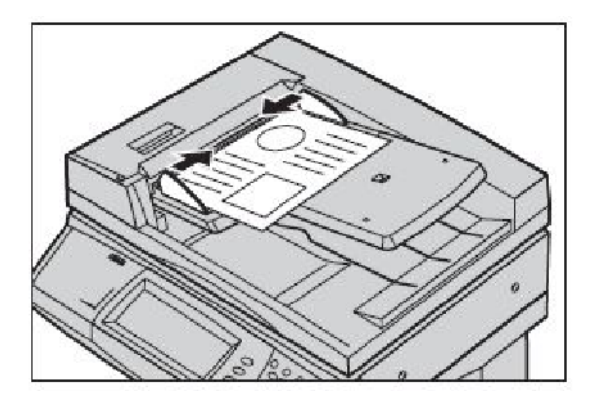

**2. Sélectionner l'icône Numérisation boîte aux lettres**

#### **3. Sélectionner la boîte aux lettres désirée**

### **Numérisation boîte aux lettres**

#### **4. Programmer les fonctions**

Si vous devez modifier les paramètres de numérisation, sélectionnez les onglets **Paramètres généraux**, **Paramètres avancés**, **Réglage disposition** ou **Options d'archivage**, puis sélectionnez les paramètres désirés.

#### **5. Appuyer sur Marche**

Appuyez sur la touche **Marche** du panneau de commande pour numériser les documents.

#### **6. Accéder au travail dans la boîte aux lettres spécifiée**

Accédez à la version électronique du document sur la machine, dans la **boîte aux lettres** spécifiée.

### **Définition du code pays pour la télécopie**

Exécutez la procédure suivante pour définir le **code pays** pour l'option Fax.

- Appuyez sur la touche **Accès** du panneau de commande. **1.**
- Entrez l'**ID de connexion de l'administrateur système**, **2.** puis appuyez sur la touche **Entrer**.
- Appuyez sur la touche **État de la machine** du panneau de **3.** commande.
- Sélectionnez l'onglet **Outils**. **4.**

### Sélectionnez **Réglages système**. **5.**

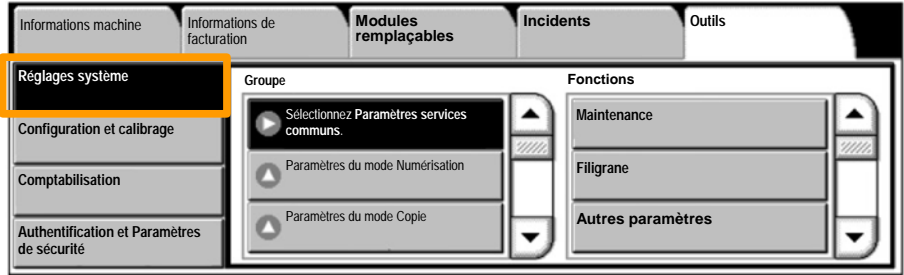

Sélectionnez **Paramètres services communs**. **6.**

**7.** Sélectionnez Autres paramètres.

Faites défiler la liste, puis sélectionnez **Pays**. **8.**

**9.** Sélectionnez le pays voulu dans la liste.

10. Sélectionnez Enregistrer.

Lorsque vous appuyez sur **Enregistrer**, la machine redémarre.

Pour régler l'Auditron, il vous faut tout d'abord créer les comptes utilisateurs, puis activer la fonction. Pour accéder aux fonctions de la machine, les utilisateurs doivent alors entrer l'ID utilisateur correspondant à leur compte. Vous pouvez créer un total de 1000 comptes.

Pour chaque compte, les coordonnées suivantes doivent être définies :

- ID utilisateur
- Nom utilisateur
- Accès aux fonctions
- Crédit du compte

Une fois tous les comptes définis et créés, activez les comptes souhaités pour lancer l'utilisation de la fonction Auditron. Les ID utilisateur et les noms d'utilisateur doivent être uniques.

Vous pouvez configurer le mode Auditron pour les opérations de copie, numérisation, fax ou impression. Une fois ce mode activé, l'utilisateur doit appuyer sur la touche Accès et entrer son ID utilisateur pour utiliser la machine.

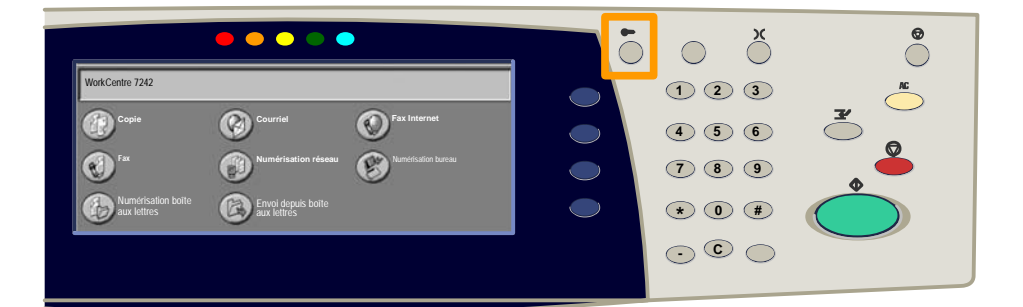

- Connectez-vous, sélectionnez l'onglet **Outils**, puis appuyez 1. sur la touche **Comptabilisation**.
- 2. Appuyez sur la touche **Type de comptabilisation**.

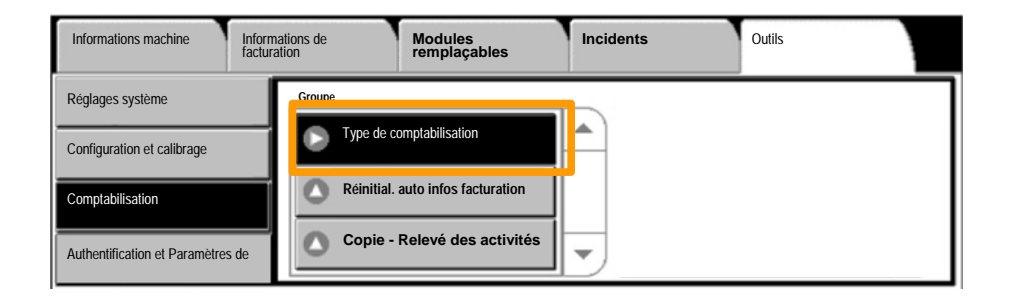

#### 3. Appuyez sur la touche **Comptabilisation locale**.

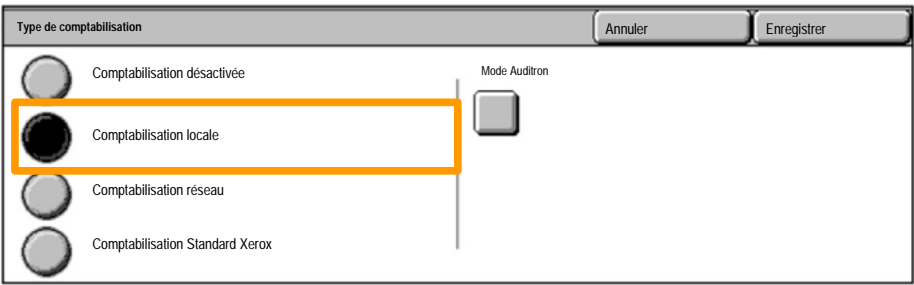

#### **Mode Auditron :** 4.

Sélectionnez les services pour lesquels vous souhaitez activer la fonction de gestion.

Service Copie : gestion des opérations de copie.

Service Impression : gestion des opérations de l'imprimante.

Service Numérisation : gestion des opérations de<br>numérisation

Service Fax : gestion des opérations de télécopie.

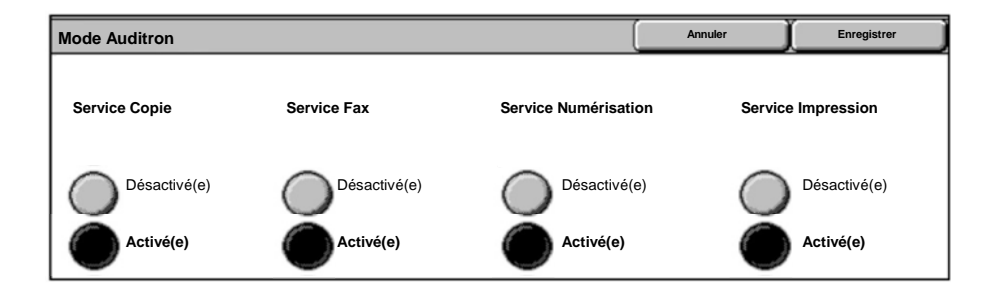

#### 5. Appuyez sur la touche **Enregistrer**.

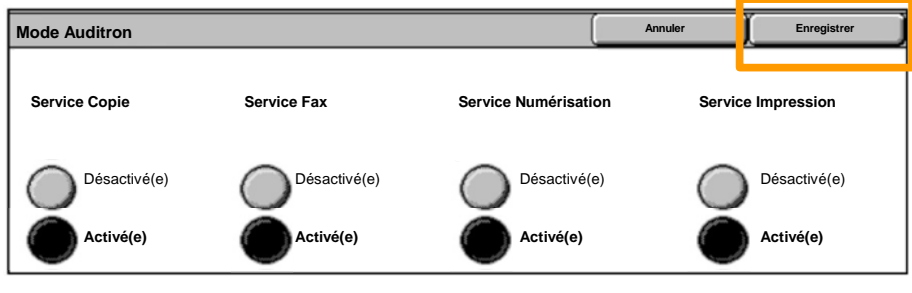

### **Pages de garde**

- 1. **Ouvrez le pilote d'imprimante**
- Sélectionnez la touche **Propriétés** pour la boîte de dialogue des propriétés de l'imprimante. 2.

*REMARQUE : Son contenu varie en fonction du pilote d'imprimante que vous utilisez et de l'interface utilisateur sélectionnée. Nous utiliserons ici la version WorkCentre 7242 PS en mode d'affichage amélioré. Les fonctions et options principales sont proposées par tous les pilotes mais il y a quelques différences.*

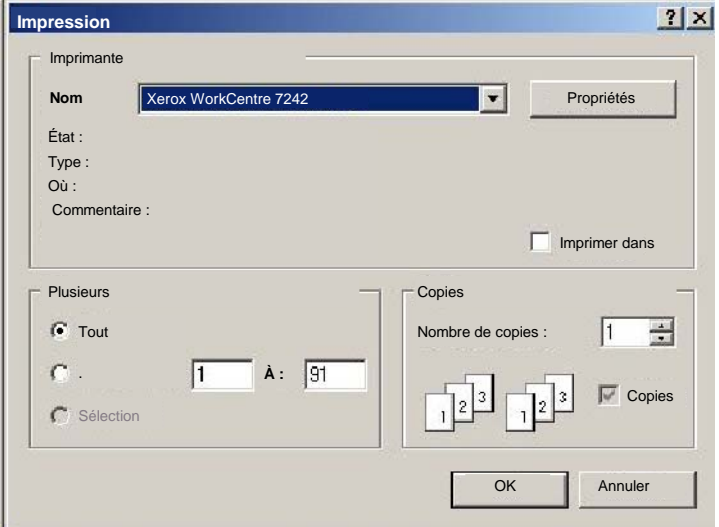

## **Pages de garde**

3. Cliquez sur l'onglet **Avancées**.

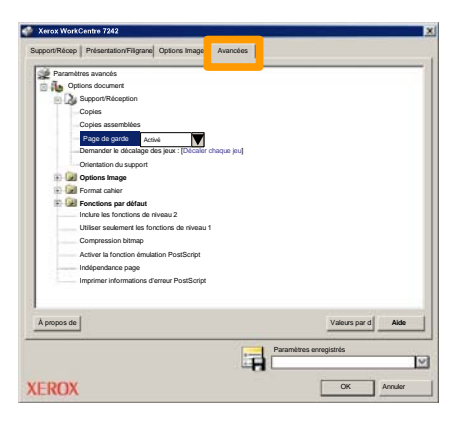

**Sélectionner Activé pour imprimer une page de garde avec chaque travail d'impression.** 4.

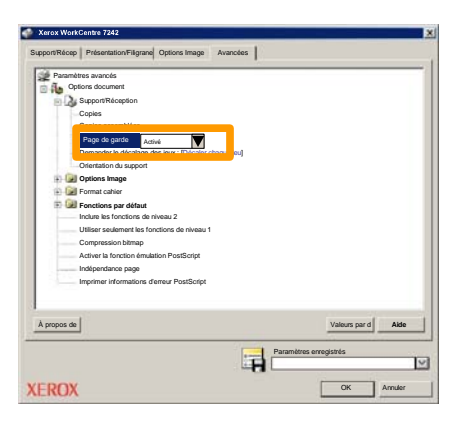

5. Sélectionnez **OK**. Le modèle est supprimé de la liste.

### **Compteurs de facturation**

L'écran **Informations de facturation** permet d'accéder aux données d'utilisation et aux informations de facturation de la machine. Les compteurs disponibles varient selon la configuration et le paramétrage de la machine.

Pour accéder aux compteurs de facturation :

#### 1. Sélectionnez la touche **État de la machine**.

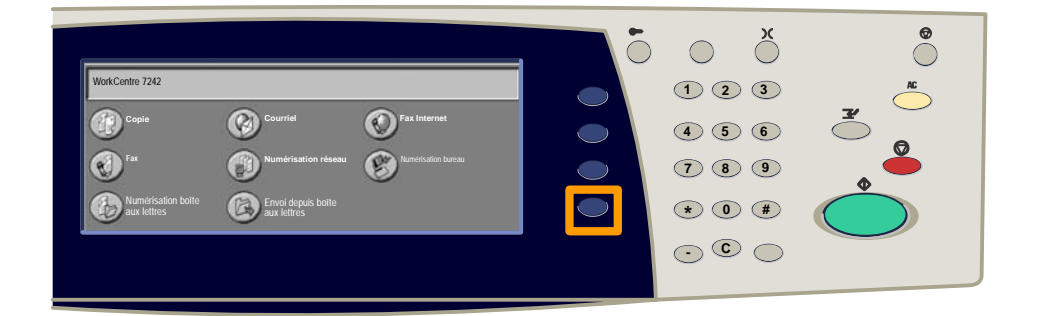

#### 2. Sélectionnez l'onglet **Informations de facturation**.

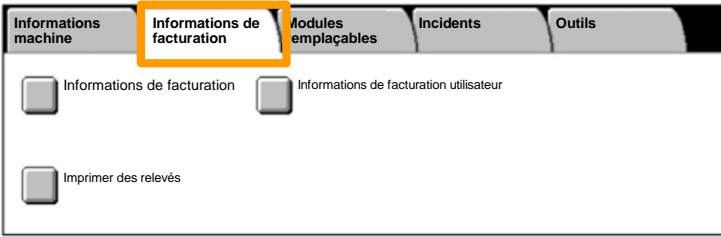

### **Compteurs de facturation**

#### 3. Sélectionnez la touche **Informations de facturation**.

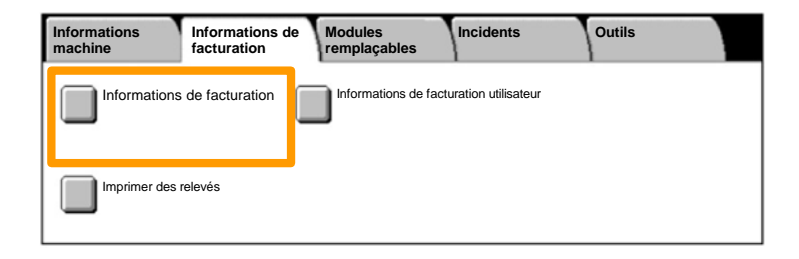

#### 4. Les compteurs de facturation s'affichent.

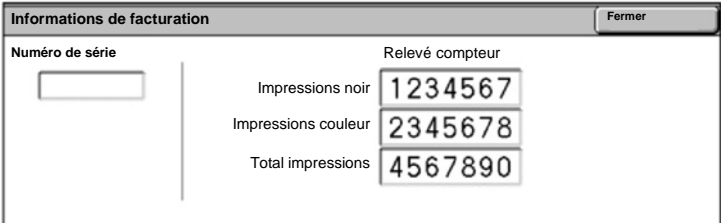

## 27

#### **Remplacement des cartouches de toner**

Cette procédure illustre le retrait et le remplacement d'une cartouche de toner vide. Le remplacement des cartouches de toner doit être effectué pendant que la machine est sous tension. Les cartouches sont chargées dans un rotor qui se place automatiquement dans la position appropriée pour permettre le remplacement de la cartouche usagée. Des messages s'affichent sur l'écran tactile de la machine lorsqu'il est temps d'en commander et d'en installer une autre.

1. Sélectionnez la touche Etat de la machine sur le panneau de commande, puis sélectionnez l'onglet **Consommables** dans l'écran **Informations machine**.

**Remarque :** La fenêtre **État des consommables** s'affiche automatiquement lorsqu'un consommable doit être remplacé immédiatement.

2. Sélectionnez les cartouches de toner désignées par une croix ; celle-ci indique que ces cartouches doivent être remplacées.

**Remarque :** Si plusieurs cartouches sont marquées d'une croix, leur remplacement doit s'effectuer dans l'ordre KJMC.

#### Sélectionnez **Remplacer la cartouche**. 3.

**Remarque :** La procédure de remplacement doit être répétée pour chaque cartouche à remplacer.

4. Attendez que le rotor revienne en position et que l'invite apparaisse sur l'écran. Vérifiez que l'écran indique le toner correct.

### **Remplacement des cartouches de toner**

5. Ouvrez le panneau avant.

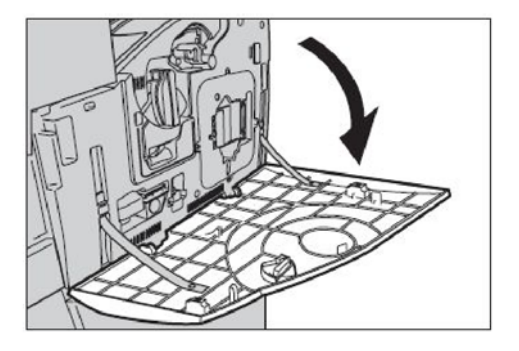

6. Ouvrez le panneau d'accès aux cartouches de toner.

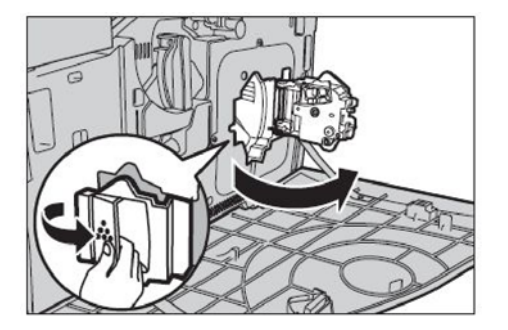

### **Remplacement des cartouches de toner**

7. Retirez la cartouche de toner de la machine.

**Remarque :** Manipulez les cartouches de toner avec soin pour éviter de répandre du toner. Les cartouches de toner sont concues pour être recyclées. Renvoyez-les à Xerox dans leur emballage d'origine en utilisant l'étiquette de retour fournie avec chaque cartouche neuve.

- Déballez la cartouche de toner neuve. Secouez la 8. cartouche latéralement une dizaine de fois pour bien répartir le toner dans la cartouche.
- 9. Insérez la cartouche dans le rotor en alignant la flèche figurant sur la cartouche avec celle figurant sur la machine, et poussez la cartouche jusqu'à ce qu'elle se bloque.

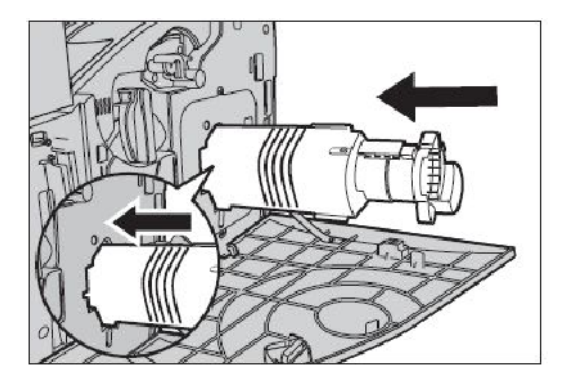

### **Remplacement des cartouches de toner**

10. Refermez le panneau d'accès aux cartouches de toner.

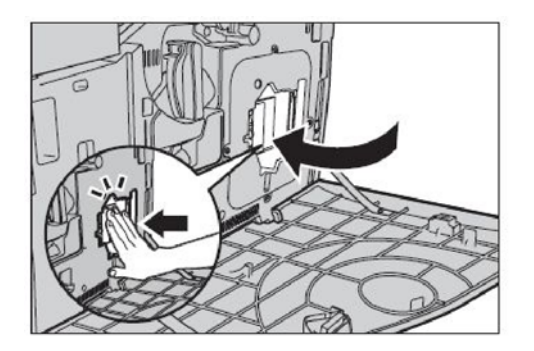

11. Refermez le panneau avant.

**Remarque :** Appuyez fermement sur le haut du panneau, au centre, lors de sa fermeture. Si un message d'erreur s'affiche, appuyez sur le côté droit du panneau pour l'enclencher à fond.

12. Reprenez cette procédure pour chaque cartouche de toner à remplacer.

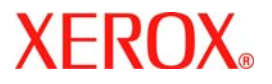

# **Guía rápida de uso**

## **WorkCentre 7232/7242**

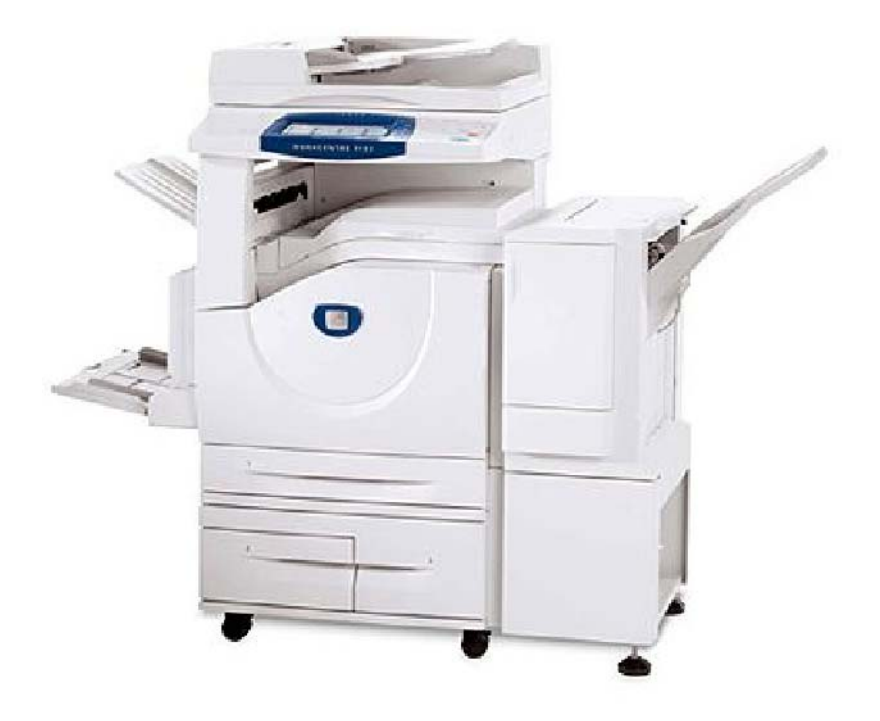

**701P46461**2007

Microsoft, MS-DOS, Windows, Windows NT, Microsoft Network y Windows Server son marcas comerciales o marcas registradas de Microsoft Corporation en Estados Unidos o en otros países.

Novell, NetWare, IntranetWare y NDS son marcas comerciales registradas de Novell, Inc. en Estados Unidos o en otros países.

Adobe, Acrobat, PostScript, PostScript3 y el logotipo de PostScript son marcas comerciales de Adobe Systems Incorporated.

Apple, AppleTalk, EtherTalk, LocalTalk, Macintosh, MacOS y TrueType son marcas comerciales de Apple Computer, Inc., registradas en Estados Unidos y en otros países.

HP, HPGL, HPGL/2 y HP-UX son marcas comerciales registradas de Hewlett-Packard Corporation.

Todas las otras marcas y nombres de productos son marcas comerciales o marcas registradas de sus respectivos propietarios.

Los datos guardados en el disco duro de la máquina pueden perderse si se produce algún problema en el disco duro. Xerox no se hace responsable de los daños directos o indirectos que surjan o estén causados por la pérdida de datos. Xerox no se hace responsable de la interrupción de las máquinas debido a virus o ataques informáticos.

Importante(1) Este manual tiene derechos de autor y reservados todos los derechos. Según la normativa sobre derechos de autor, este manual no puede copiarse no modificarse en su totalidad o en parte, sin el consentimiento escrito del editor.(2) Algunas partes de este manual están sujetas a cambios sin previo aviso.(3) Aceptamos cualquier comentario sobre datos ambiguos, errores, omisiones o ausencia de páginas.(4) No intente nunca ningún tipo de operación en la máquina que no esté específicamente descrita en este manual. Las operaciones no autorizadas pueden ocasionar fallos o accidentes.

Xerox no se hace responsable de los problemas que puedan resultar de un manejo no autorizado de este equipo.

La exportación de este producto está estrictamente controlado según la normativa sobre intercambio y comercio internacional de Japón y/o la normativa de control de exportación de Estados Unidos.

Xerox y Ethernet son marcas comerciales registradas.

*NOTA: el título AZUL es para el personal administrativo de TI, el VERDE es para usuarios finales y el ROJO significa que la máquina necesita atención. En función de la configuración de la máquina, es posible que algunas pantallas de la interfaz del usuario varíen.*

## **Índice**

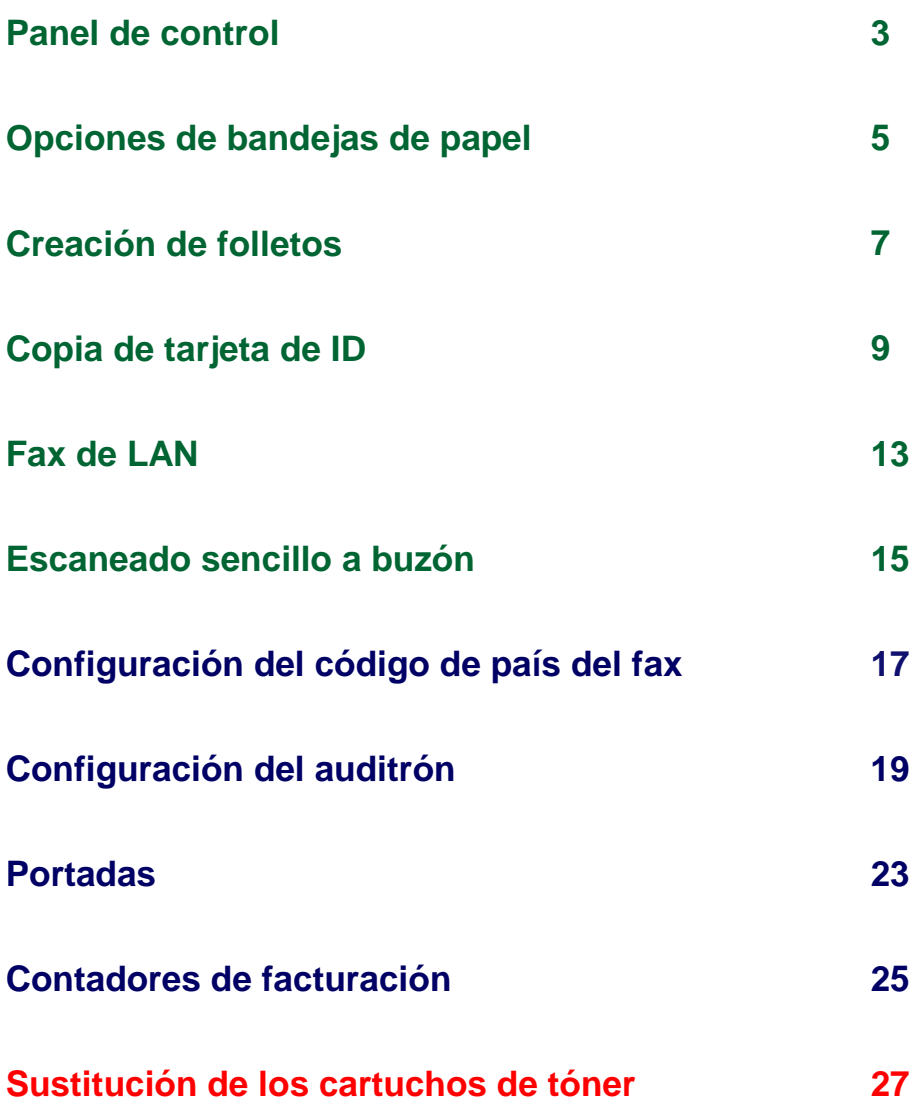

### **Panel de control**

 $\overline{3}$ 

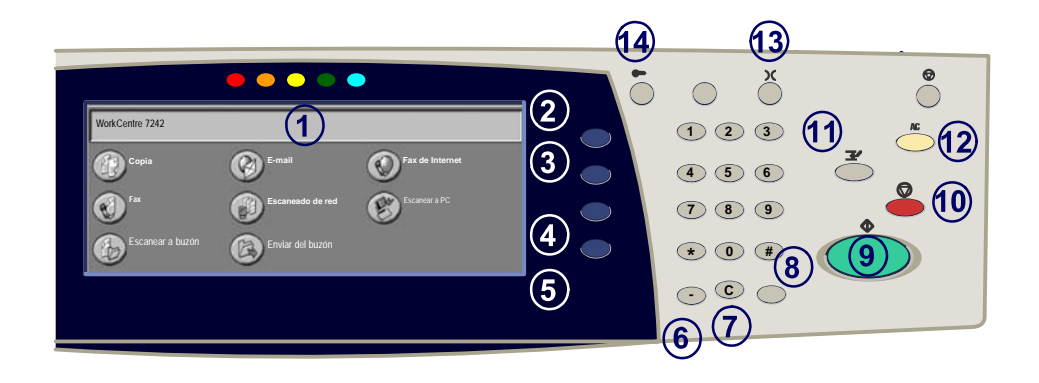

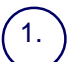

2.

3.

**Pantalla táctil**<br>La pantalla táctil permite seleccionar todas las funciones de programación disponibles. También muestra procedimientos para solucionar los posibles problemas e información general sobre la máquina.

#### **Botón Todos los servicios**

Muestra la pantalla Todos los servicios en la pantalla táctil.

#### **Botón Funciones**

Vuelve a la anterior pantalla de función de copia, fax o escaneado de la pantalla táctil.

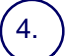

#### 4. **Botón Estado del trabajo**

Muestra en la pantalla táctil los datos sobre el progreso de los trabajos.

#### 5. **Botón Estado de la máquina**

Muestra el estado actual de la máquina en la pantalla táctil.

### **Panel de control**

**Pausa de marcación** Introduce una pausa en el número de teléfono al transmitir un fax.

**Cancelar** Borra valores numéricos o el último dígito introducido.

#### 8. **# (almohadilla)**

Indica el carácter de marcación o designa un número de marcación de grupo.

**Comenzar** Inicia el trabajo.

#### 10. **Parar**

6.

7.

9.

Detiene momentáneamente el trabajo actual. Siga las indicaciones del mensaje para cancelar o reanudar el trabajo.

#### 11.

**Interrumpir**

Detiene provisionalmente el trabajo de copia actual para ejecutar un trabajo con mayor prioridad.

**Cancelar todo** de la función principal actual. Si se pulsa dos veces, restaura los valores prefijados de todas las funciones de la máquina.

#### 13. **Idioma**

Muestra el texto en otro idioma (cuando está disponible).

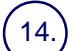

12.

#### **Iniciar/Cerrar sesión**

Permite acceder, mediante una clave, a las Herramientas utilizadas para configurar los valores prefijados de la máquina.

### **Opciones de bandejas de papel**

La máquina utiliza un sistema de ajustes programables para administrar las bandejas y el papel. Es el administrador de la máquina quien establece estas opciones.

Según la opción configurada para cada bandeja, el usuario podrá cambiar los atributos de tamaño, tipo y color del papel programados.

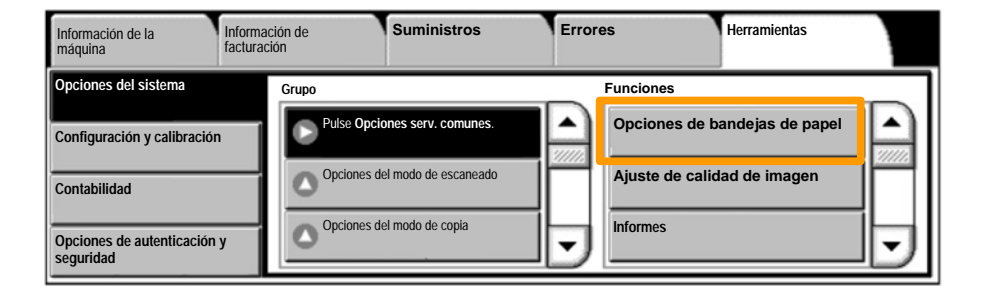

### **Opciones de bandejas de papel**

La pantalla de información de la bandeja se muestra en la pantalla táctil. Si la información de la bandeja es correcta, pulse el botón **Confirmar**. También puede cambiar el tamaño o el tipo de papel seleccionando el botón correspondiente en la pantalla táctil.

Aquí termina el procedimiento de colocación de papel en la bandeja del papel.

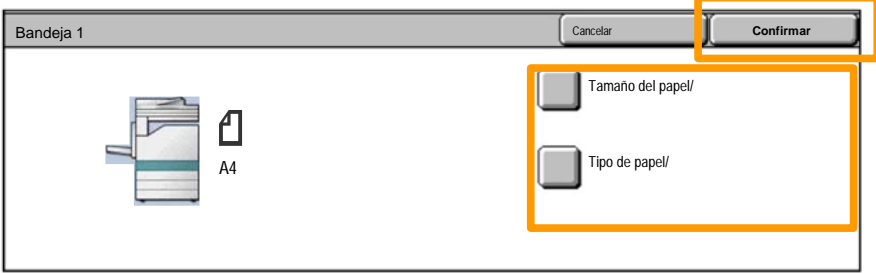

### **Creación de folletos**

Creación de folletos permite producir folletos o copias de varias páginas a partir de originales de 1 ó 2 caras. La máquina escanea los originales y automáticamente reduce u organiza las imágenes en el orden adecuado para el papel seleccionado, de forma que se cree un folleto al plegar el juego de la copia por la mitad.

La función Creación de folletos se activa con un botón de la ficha Formato de salida.

Una vez activada, hay que indicarle a la máquina si los originales son a 1 o 2 caras. Una vez realizada la selección, debe elegir **Guardar** para poder programar otras funciones que necesite en el panel de control.

Para activar Creación de folletos, seleccione la ficha **Formato de salida**, el botón **Creación de folletos** y el botón **Crear folleto encuadernado por borde izquierdo/superior**.

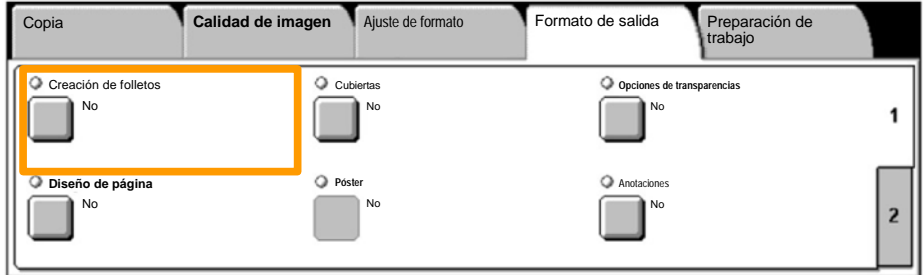
### **Creación de folletos**

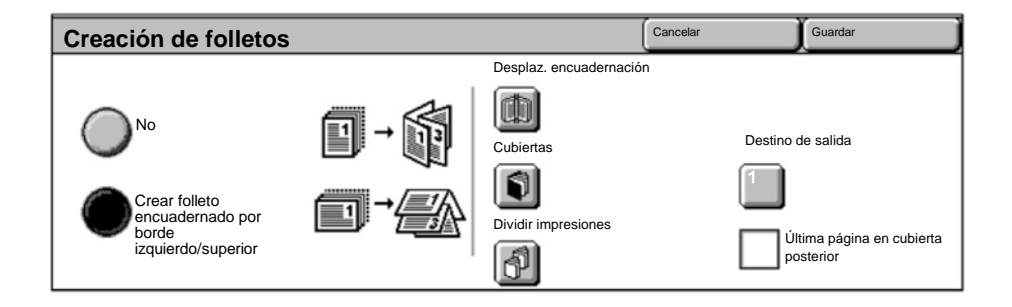

Hay 2 normas sencillas que deben seguirse a la hora de crear folletos:

- En primer lugar, seleccione la bandeja que contiene el papel que desee utilizar. 1.
- Coloque los documentos siempre con el borde largo a la izquierda. 2.

Si necesita copiar tarjetas de seguros, carnés de conducir u otro tipo de identificación, la función **Copia de tarjeta de ID** le permite hacerlo de forma rápida, sencilla y eficiente.

Con esta función puede copiar la información de ambas caras del carné en una sola cara de papel, sin necesidad de volver a cargar el papel en la bandeja.

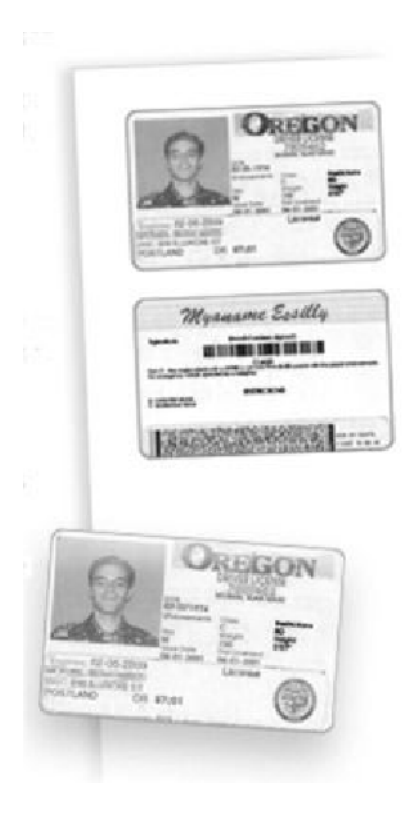

Si pulsa el botón **Cancelar todo** (AC) una vez, cancelará las selecciones de programación de cualquier pantalla anterior. 1.

Seleccione el icono **Todos los servicios** y luego el icono **Copia**.

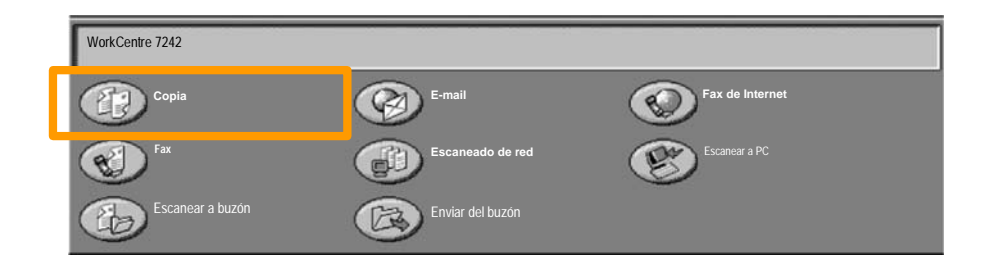

Se accede a ella mediante un botón situado en la pantalla **Formato de salida**. 2.

Seleccione la ficha **Formato de salida** y el botón **Copia de tarjeta de ID**.

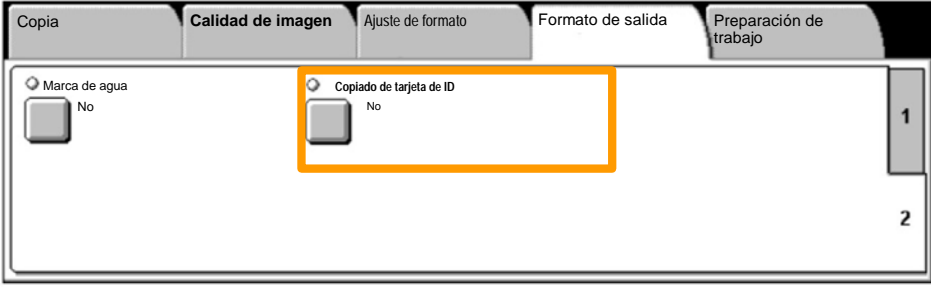

Siga las instrucciones situadas bajo estas líneas para completar el proceso: 3.

#### **Paso 1.**

Levante el alimentador de documentos y coloque el carné en la esquina superior izquierda del cristal de exposición. Baje el alimentador de documentos.

#### **Paso 2.**

Introduzca el número de copias que desea con el teclado numérico.

#### **Paso 3.**

Pulse **Comenzar** para empezar el escaneado de la cara 1.

#### **Paso 4**

Levante el alimentador de documentos y dele la vuelta a la tarjeta para copiar la cara 2. Baje el alimentador de documentos.

#### **Paso 5.**

Pulse **Comenzar** para empezar el escaneado de la cara 2. Las copias salen a la bandeja de salida.

### **Fax de LAN**

 $13$ 

- 1. **Abra el controlador de impresión.**
- 2. **Seleccione Fax como tipo de trabajo.**

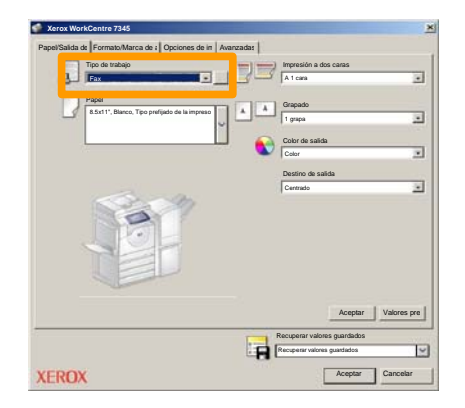

3. **Introduzca la información del destinatario.**

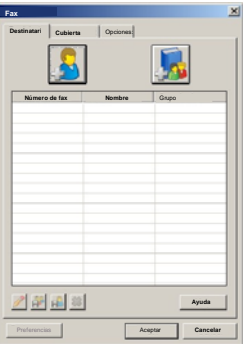

4. **Defina las opciones de fax.**

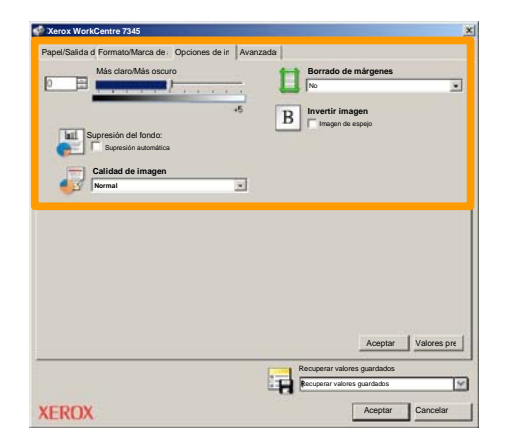

### 5. **Envíe el fax.**

Cuando haya elegido todas las opciones que necesite, seleccione **Aceptar**. Seleccione **Aceptar** en la pantalla del controlador de impresión y **Aceptar** en la pantalla de impresión. Aparecerá una pantalla de **Confirmación de fax** con la lista de destinatarios que ha elegido. Si desea realizar otros cambios, seleccione **Editar**. Si los datos son correctos, seleccione el botón **Aceptar** tras lo cual el fax se enviará a la cola de faxes de la máquina que está preparada para la transmisión.

### **Escaneado sencillo a buzón**

15

**Escanear a buzón** es una función opcional y, por lo tanto, es posible que no esté disponible en la máquina. Póngase en contacto con el administrador del sistema para configurar esta función en su máquina.

### **1. Colocar los documentos.**

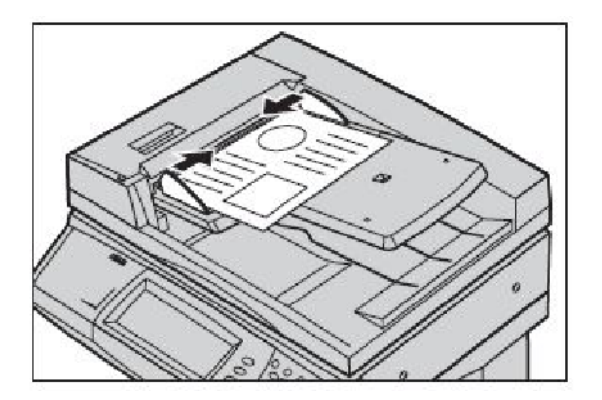

**2. Seleccionar el icono Escanear a buzón.**

### **3. Seleccionar el buzón apropiado.**

## **Escaneado sencillo a buzón**

#### **4. Seleccionar las funciones.**

Si precisa modificar las opciones de escaneado, seleccione las fichas **Opciones generales**, **Opciones avanzadas**, **Ajuste de formato** u **Opciones de archivado** y luego elija las opciones deseadas.

#### **5. Pulsar Comenzar.**

Cuando se pulsa **Comenzar**, cada documento se escanea una vez.

#### **6. Acceda al documento escaneado que se encuentra en el buzón.**

Acceda a la versión electrónica del documento de la máquina en el **buzón** especificado.

### **Configuración del código de país del fax**

Siga estos pasos para establecer el **Código del país** para la opción Fax.

- Pulse el botón **Iniciar/Cerrar sesión** del panel de control. **1.**
- **2.** Introduzca la **ID de inicio de sesión del administrador** y a continuación pulse **Intro**.
- Seleccione el botón **Estado de la máquina** en el panel de **3.** control.
- Pulse la ficha **Herramientas**. **4.**

### Pulse **Opciones del sistema**. **5.**

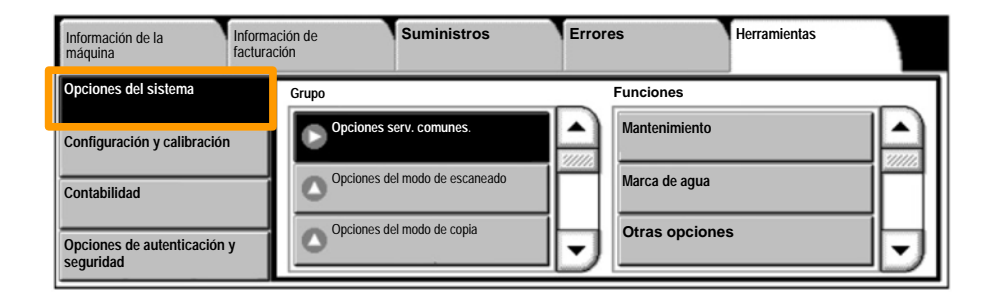

## **Configuración del código de país del fax**

6. Pulse Opciones serv. comunes.

**7. Pulse Otras opciones.** 

8. Desplace hacia abajo y pulse País.

- **9.** Seleccione el país que corresponda de la lista proporcionada.
- 10. Pulse Guardar.

La máquina se reiniciará después de pulsar **Guardar**.

Para configurar el auditrón, primero debe crear cuentas de usuario y luego activar Auditrón. A continuación se solicita a los usuarios que introduzcan su ID de usuario junto con su cuenta para poder realizar determinadas funciones de la máquina. Puede crear un total de 1000 cuentas.

Todas las cuentas de usuario deben tener definidos los elementos siguientes:

• ID de usuario

19

- Nombre del usuario
- Acceso a funciones
- Límite de la cuenta

Una vez definidas y creadas las cuentas, active las cuentas que desee para iniciar el uso del auditrón. Las ID y los nombres de usuario no pueden repetirse, deben ser distintos los unos de los otros.

Puede activar el modo de Auditrón para copiar, escanear, enviar por fax o imprimir. Cuando el modo de Auditrón está activado, el usuario debe seleccionar el botón Iniciar/Cerrar sesión e introducir la ID de usuario apropiada para empezar a utilizar la máquina.

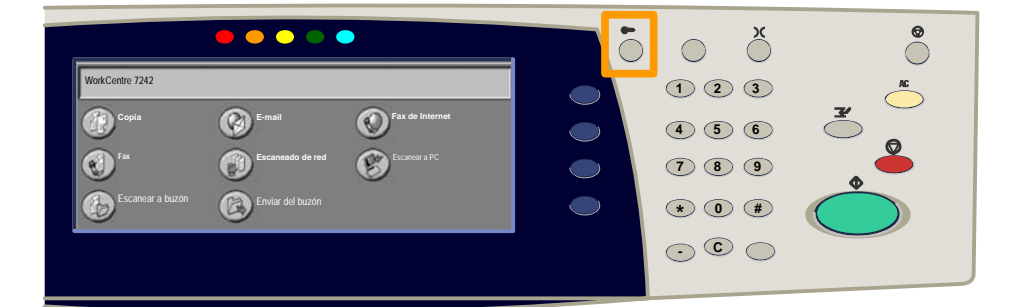

Después de conectarse y seleccionar la ficha **Herramientas**, 1. pulse el botón **Contabilidad**.

### 2. Seleccione **Tipo de contabilidad**.

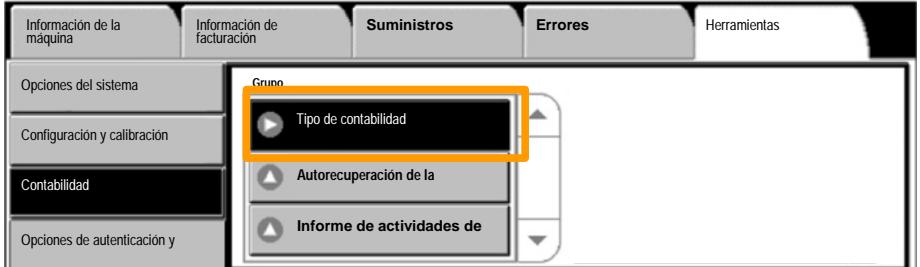

### 3. Seleccione **Contabilidad local**.

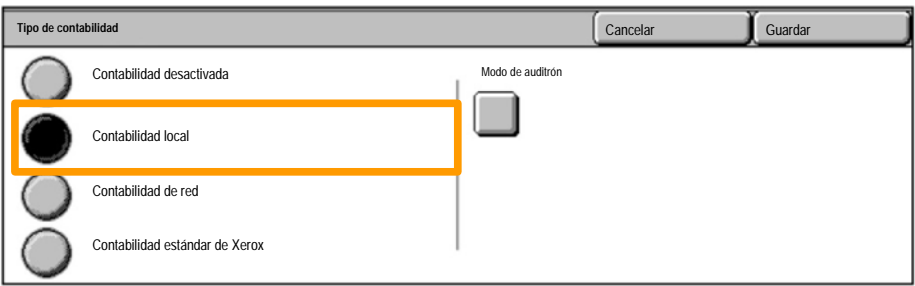

#### **Modo de auditrón:** 4.

Seleccione los servicios para los que desea activar la función de administración.

Servicio de copia: administración relativa a las operaciones de copia.

Servicio de impresión: administración relativa a las operaciones de impresión.

Servicio de escaneado: administración relativa a las operaciones de escaneado.

Servicio de fax: administración relativa a las operaciones de fax.

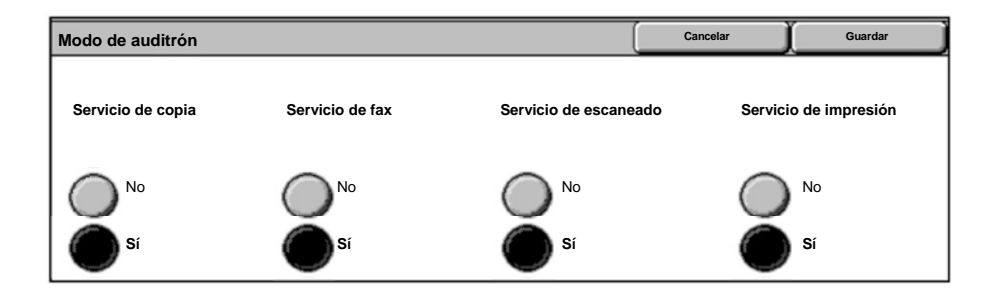

### 5. Seleccione el botón **Guardar**.

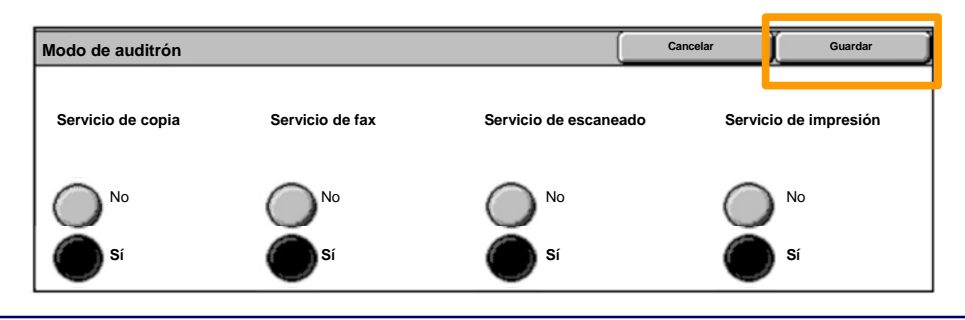

**WorkCentre 7232/7242 Guía rápida de uso WorkCentre 7232/7242**

### **Portadas**

- 1. **Abra el controlador de impresión.**
- Pulse el botón **Propiedades** para abrir el cuadro de diálogo de propiedades de la impresora. 2.

*NOTA: la ventana de diálogo de propiedades de la impresora varía en función del controlador que se use y la interfaz de usuario seleccionada. Ésta es la versión WorkCentre 7242 PS en modo de interfaz de usuario mejorada, que utilizaremos en la demostración. A pesar de que existen algunas diferencias, las opciones y características principales son comunes a todos los controladores.*

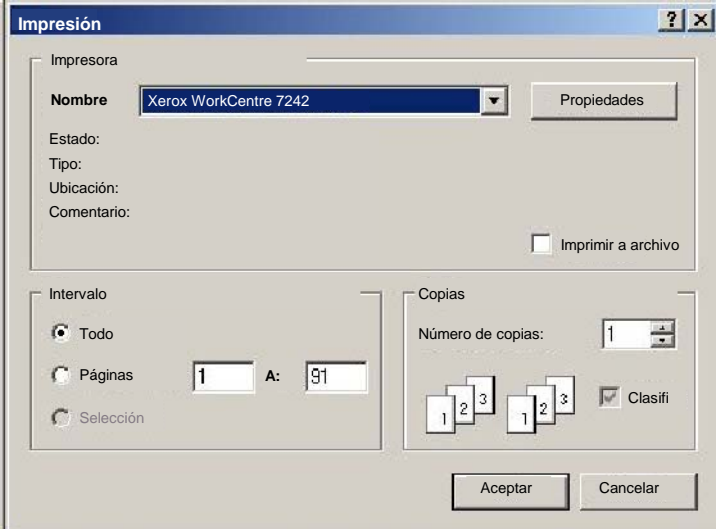

## **Portadas**

3. Seleccione la ficha **Avanzadas**.

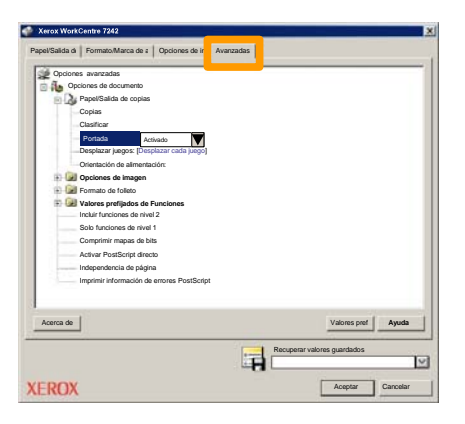

**Seleccione Activada si desea que cada trabajo de impresión tenga una portada.** 4.

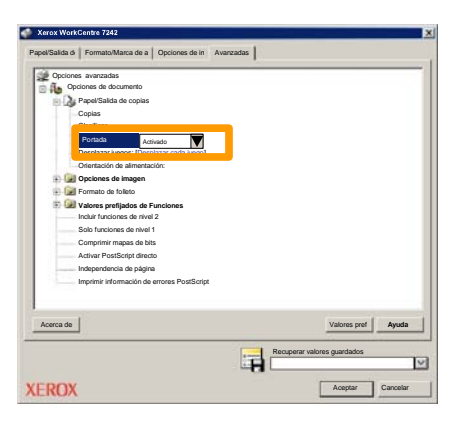

5. Haga clic en el botón **Aceptar**. La plantilla se elimina de la lista.

### **Contadores de facturación**

La pantalla **Información de facturación** proporciona acceso a los contadores de facturación y de uso de la máquina. Los contadores varían dependiendo del modelo y configuración de la máquina.

Para acceder a los Contadores de facturación:

1. Seleccione el botón **Estado de la máquina**.

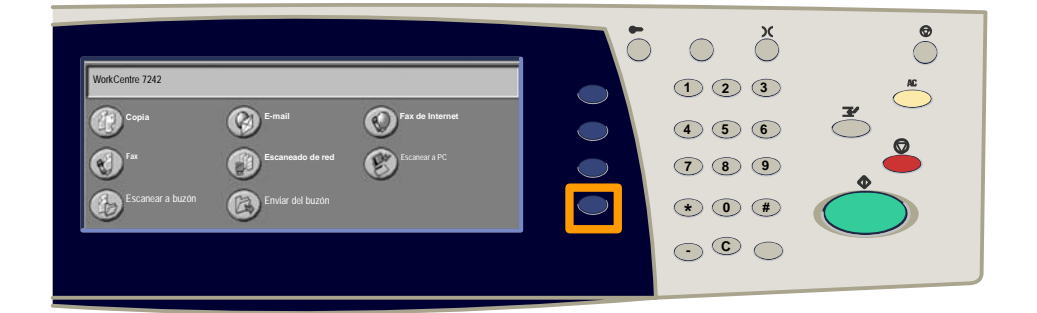

### 2. Seleccione la ficha **Información de facturación**.

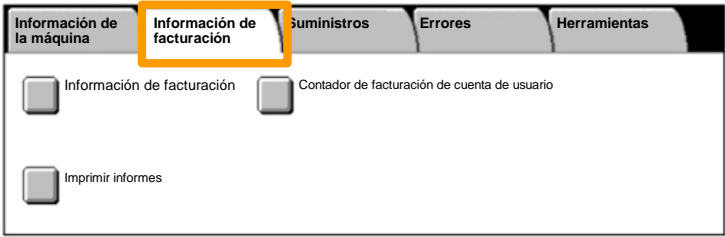

## **Contadores de facturación**

### 3. Seleccione el botón **Información de facturación**.

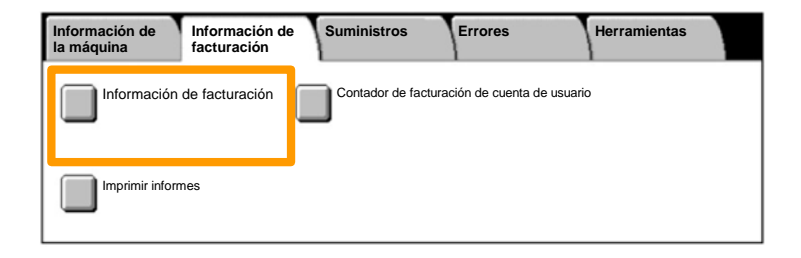

### 4. Se muestran los Contadores de facturación.

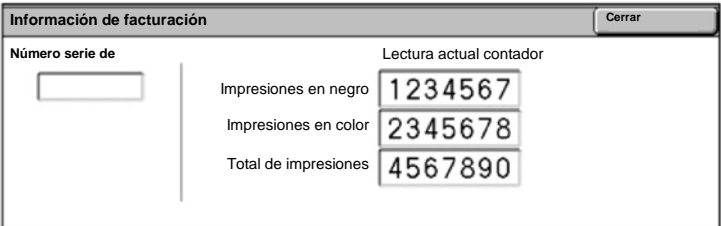

En este procedimiento se muestra el modo de quitar el cartucho de tóner gastado y poner un cartucho de tóner nuevo. Los cartuchos de tóner se sustituyen con la máquina encendida. Los cartuchos se cargan en un rotor de cartucho que gira hasta la posición requerida para permitir la sustitución del cartucho de tóner. La máquina le avisará de cuándo debe pedir un cartucho nuevo y de cuándo debe instalarlo.

Para deshacerse del cartucho viejo, siga las instrucciones suministradas con el cartucho nuevo.

1. Pulse el botón **Estado de la máquina** en el panel de control y seleccione la ficha **Suministros** en la pantalla **Información de la máquina**.

**Nota:** la máquina muestra automáticamente la ventana **Estado de los consumibles** cuando es preciso sustituir de inmediato un consumible.

2. Seleccione los cartuchos de tóner marcados con una cruz, lo que indica que es necesario sustituirlos.

**Nota:** Si hay varios cartuchos marcados con una cruz, los cartuchos de tóner deben sustituirse siguiendo el orden KYMC.

Seleccione **Cambiar el cartucho**. 3.

**Nota:** El procedimiento de sustitución de cartuchos es el mismo para todos los cartuchos de tóner que sea necesario.

Espere a que el rotor gire hasta la posición correcta y 4.aparezca el indicador en la pantalla. Seguidamente, confirme que la pantalla indica el tóner correcto.

5. Tire para abrir la cubierta anterior.

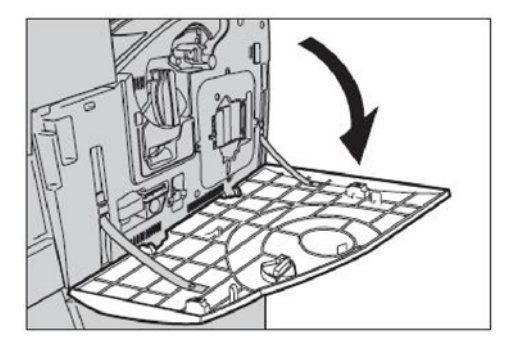

6. Abra la puerta de cartuchos de tóner.

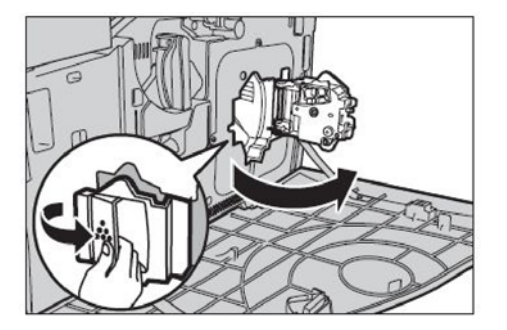

7. Extraiga el cartucho de tóner de la máquina.

**Nota:** Tenga cuidado al manipular el cartucho de tóner vacío para evitar salpicaduras del tóner residual. Los cartuchos de tóner están diseñados para ser reciclados. Devuelva el cartucho a Xerox en el embalaje original empleando las etiquetas de devolución incluidas con cada nuevo cartucho.

- Saque el nuevo cartucho de tóner de su caja. Gire el 8. cartucho de un lado a otro aproximadamente 10 veces para distribuir uniformemente el tóner dentro del cartucho.
- 9. Introduzca el cartucho, alineando la flecha del cartucho con la de la máquina, y empuje hasta que encaje en su sitio.

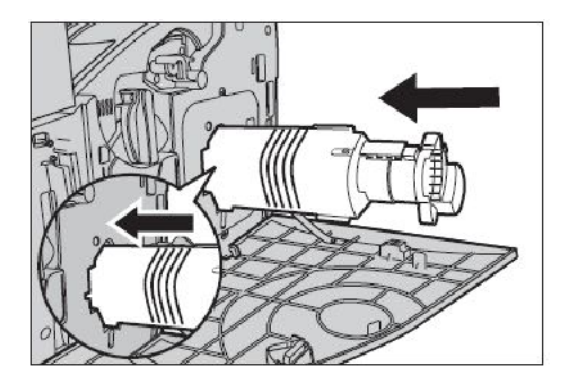

10. Cierre la puerta de cartuchos de tóner.

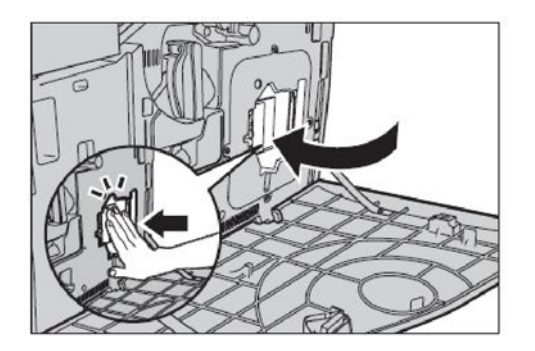

11. Cierre la cubierta anterior.

**Nota:** Presione firmemente por la parte superior central al cerrar la cubierta. Si aparece un mensaje de error en la pantalla, presione la cubierta por la derecha para cerrarla completamente.

12. Repita este procedimiento para sustituir varios cartuchos de tóner.

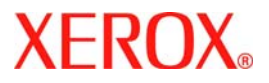

# **Guia de Utilização Rápida**

## **WorkCentre 7232/7242**

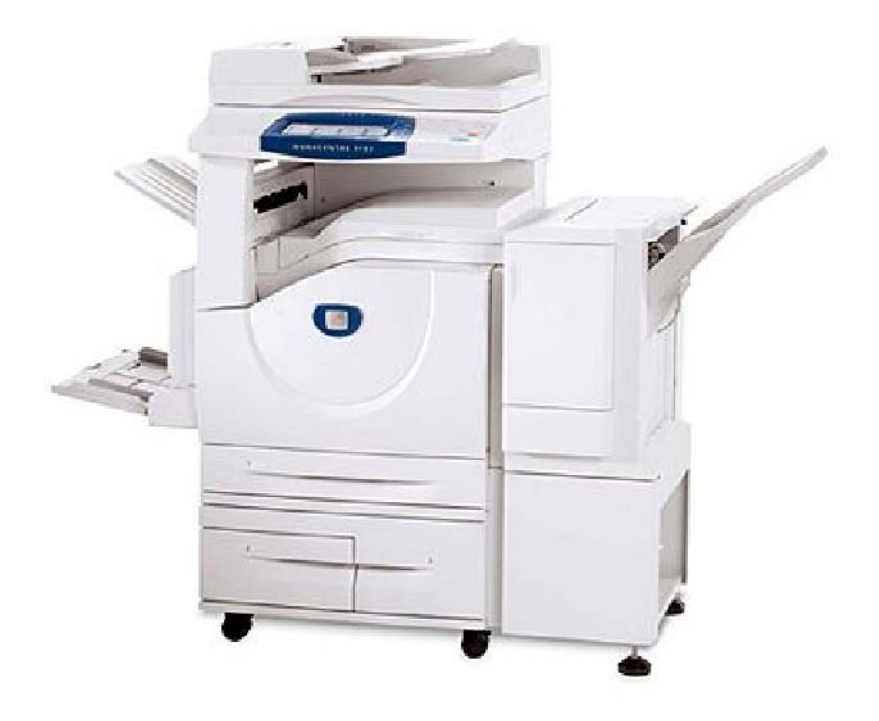

**701P46461**2007

Microsoft, MS-DOS, Windows, Windows NT, Microsoft Network e Windows Server são marcas ou marcas registradas da Microsoft Corporation nos Estados Unidos e/ou em outros países.

Novell, NetWare, IntranetWare e NDS são marcas registradas da Novell, Inc. nos Estados Unidos e em outros países.

Adobe, Acrobat, PostScript, PostScript3 e o Logotipo PostScript são marcas da Adobe Systems Incorporated.

Apple, AppleTalk, EtherTalk, LocalTalk, Macintosh, MacOS e TrueType são marcas da Apple Computer, Inc., registradas nos EUA e em outros países.

HP, HPGL, HPGL/2 e HP-UX são marcas registradas da Hewlett-Packard Corporation.

Todos os produtos e nomes de marcas são marcas ou marcas registradas de suas respectivas companhias.

Os dados salvos no disco rígido da máquina podem ser perdidos caso haja algum problema no disco. A Xerox não é responsável por danos diretos ou indiretos provenientes ou causados por essa perda de dados. A Xerox não é responsável por problemas na máquina derivados da infecção por vírus ou da ação de hackers.

Importante(1) Este manual encontra-se protegido por copyright e todos os seus direitos são reservados. Sob as leis de direitos autorais, este manual não pode ser copiado ou modificado em parte ou completamente sem a autorização por escrito do editor.(2) Partes deste manual estão sujeitas à mudanças sem prévio aviso.(3) Apreciamos comentários sobre ambigüidades, erros, omissões ou falta de páginas.(4) Nunca tente nenhum procedimento na máquina que não esteja especificamente descrito neste manual. A operação não-autorizada pode causar falhas ou acidentes.

A Xerox não é responsável pelos problemas resultantes da operação não autorizada do equipamento.

A exportação deste produto é estritamente controlada de acordo com as Leis de Câmbio Estrangeiro e Comércio Exterior do Japão e/ou as regulamentações de controle de exportação dos Estados Unidos.

Xerox e Ethernet são marcas registradas.

*NOTA: títulos em AZUL são para o pessoal da administração de TI, VERDE para usuários finais e VERMELHO indica que a máquina precisa de atenção. Dependendo da configuração da máquina, algumas telas da Interface do Usuário podem variar.*

## **Índice**

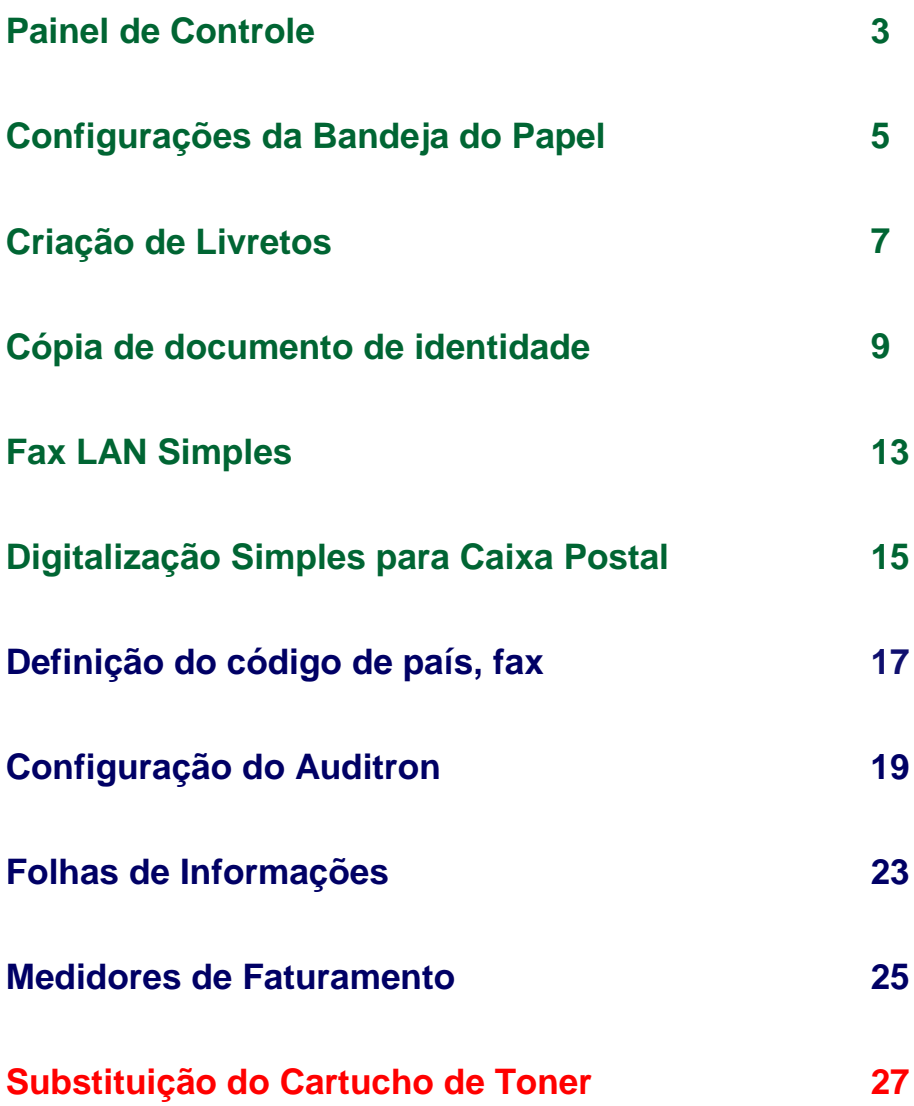

## **Painel de Controle**

 $\overline{3}$ 

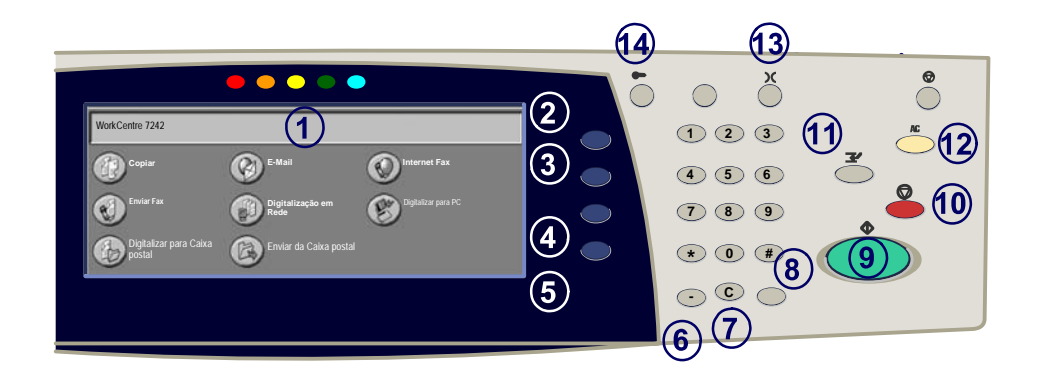

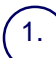

2.

3.

#### **Tela de Seleção por Toque**

A tela de seleção por toque permite selecionar todas as funções de programação<br>disponíveis. Além disso, exibe procedimentos de eliminação de falhas e<br>informações gerais sobre a máquina.

#### **Botão Todos os Serviços**

Exibe a tela Todos os Serviços na tela de seleção por toque.

#### **Botão Recursos**

Retorna a tela de seleção por toque para a tela anterior de recurso de cópia, fax ou digitalização.

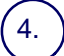

#### 4. **Botão Status do Trabalho**

Exibe informações sobre o andamento do trabalho na tela de seleção por toque.

#### 5. **Botão Status da Máquina**

Exibe o status atual da máquina na tela de seleção por toque.

## **Painel de Controle**

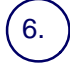

7.

8.

**Pausa de Discagem**

Insere uma pausa em um número de telefone durante a transmissão de um fax.

**Cancelar** Exclui valores numéricos ou o último dígito inserido.

#### **# (Sinal numérico)**

Indica o caractere de discagem ou designa um número de discagem de grupo.

9. **Iniciar** Inicia o trabalho.

#### 10. **Parar**

Pára o trabalho atual temporariamente. Siga a mensagem para cancelar ou retomar seu trabalho.

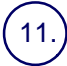

12.

#### **Interromper**

Interrompe temporariamente a cópia atual para viabilizar a execução de um trabalho prioritário.

#### **Limpar Tudo**

Se pressionado uma vez, restaurará as configurações padrão e exibirá a primeira tela para o caminho atual. Se pressionado duas vezes, restaurará todas as funções às configurações padrão da máquina.

#### 13. **Idioma**

Altera o texto para um idioma alternativo (se disponível).

#### 14. **Acessar**

Fornece acesso protegido por senha para os Recursos utilizados para ajustar<br>os padrões da máquina.

## **Configurações da Bandeja do Papel**

Sua máquina utiliza um sistema de configurações programáveis para gerenciar bandejas e materiais. Essas configurações são estabelecidas pelo Administrador da Máquina.

As configurações definidas para uma bandeja determinam se o usuário poderá alterar os atributos de tamanho, tipo e cor do material programado.

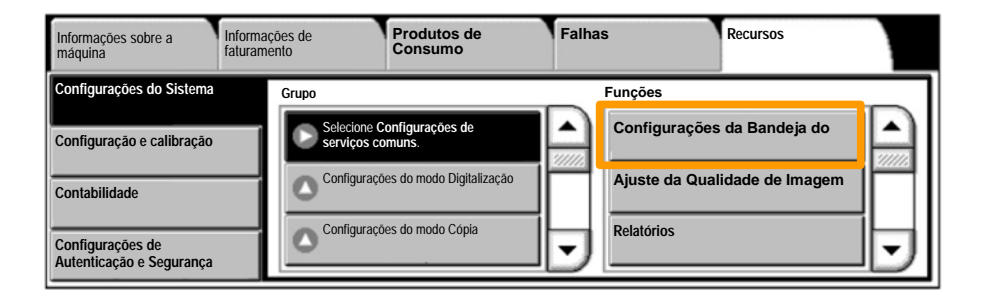

### **Configurações da Bandeja do Papel**

A tela de informações sobre as bandejas aparecerá na tela de seleção por toque. Se a informação da bandeja estiver correta, selecione o botão **Confirmar**. Como alternativa, selecione o tamanho, tipo ou cor do papel selecionando o botão correspondente na tela de seleção por toque.

Concluímos assim o procedimento para abastecimento da bandeja de papel.

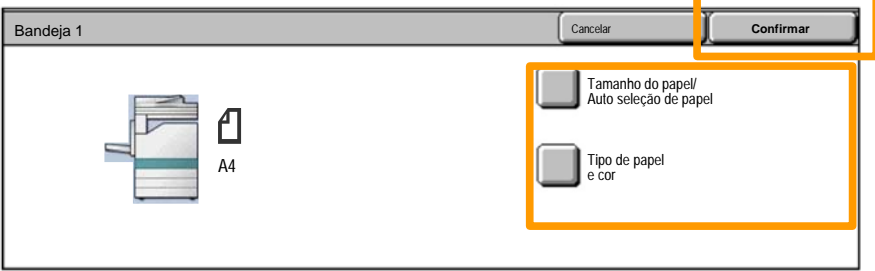

### **Criação de Livretos**

A Criação de Livreto viabiliza a produção de livretos ou cópias de várias páginas de originais de 1 ou 2 faces. A máquina digitalizará os originais e automaticamente reduzirá e organizará as imagens na seqüência correta no papel de cópia selecionado para criar um livreto quando o jogo de cópias for dobrado ao meio.

A função Criação de Livretos é ligada em um botão na guia Formato de Saída.

Após ligar a Criação de Livretos, você precisará informar à máquina se os originais são de 1 ou 2 faces. Assim que fizer as seleções, deverá selecionar **Salvar** para programar outras funções necessárias no painel de controle.

Para ativar a Criação de livretos selecione a guia **Formato de saída**, o botão **Criação de livretos** e o botão **Criar livreto esquerda/superior**.

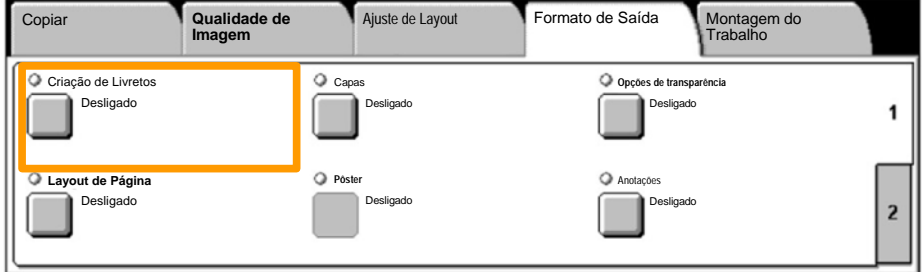

### **Criação de Livretos**

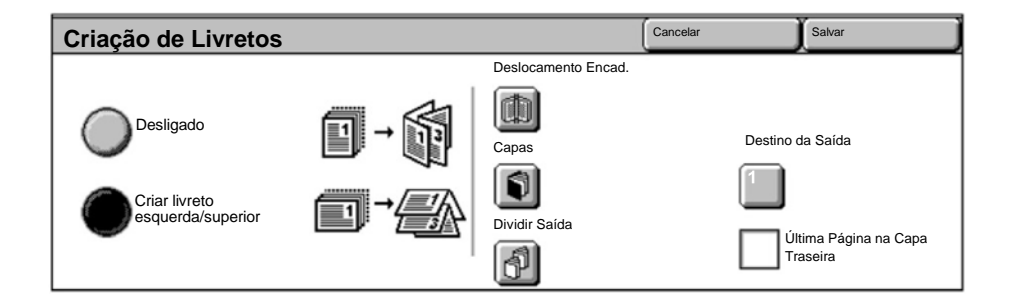

Há duas regras simples que você deve seguir ao fazer livretos:

- Primeiro, selecione a bandeja que contém o papel que deseja usar. 1.
- Sempre coloque seus documentos com a borda longa à esquerda. 2.

### **Cópia de documento de identidade**

Quando for necessário copiar cartões de segurança, uma carteira de motorista ou qualquer outra forma de identificação, a função **Cópia de documento de identidade** oferece uma maneira simples e eficiente de economizar tempo.

As informações em ambas as faces do Documento de identidade podem ser copiadas em um único lado da folha de papel, sem precisar recarregar o papel na bandeja do papel ou na bandeja manual.

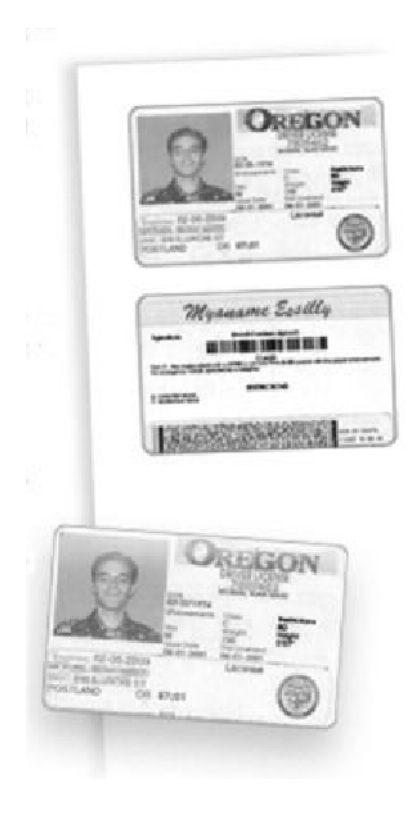

### **Cópia de documento de identidade**

Pressionar o botão **Limpar Tudo** (AC) uma vez cancelará as seleções de programação da tela anterior. 1.

Selecione o ícone **Todos os Serviços** e selecione o ícone **Cópia**.

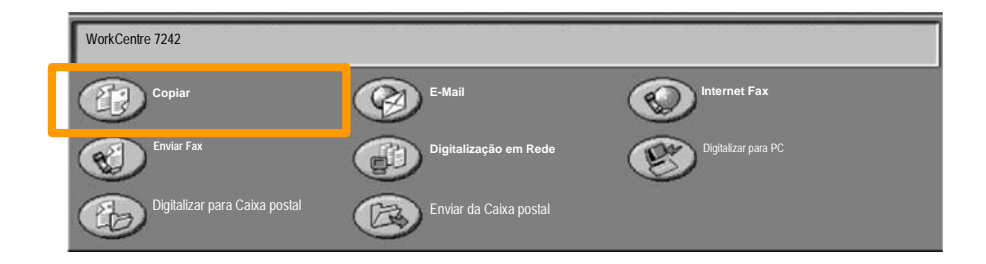

## **Cópia de documento de identidade**

11

A opção **Cópia de documento de identidade** é acessada a partir de um botão na guia **Formato de saída**. 2.

Selecione a guia **Formato de saída** e o botão **Cópia de documento de identidade** para acessar a função Cópia de documento de identidade.

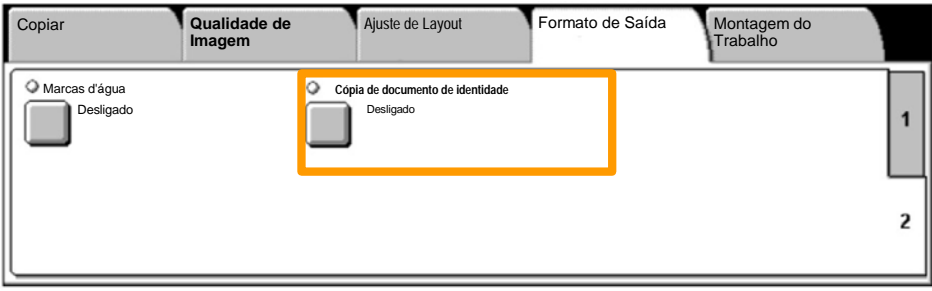
### **Cópia de documento de identidade**

Siga as instruções abaixo para concluir o processo de Cópia de documento de identidade: 3.

#### **Etapa 1.**

Levante o Alimentador de originais e coloque o documento de identidade no canto superior esquerdo do vidro de originais. Com cuidado, abaixe o Alimentador de originais.

#### **Etapa 2.**

Use o teclado numérico para digitar o número de cópias desejado.

#### **Etapa 3.**

Pressione **Iniciar** para começar a digitalização da face 1.

#### **Etapa 4.**

Levante o Alimentador de originais e vire o documento de identidade para copiar a face 2. Com cuidado, abaixe o Alimentador de originais.

#### **Etapa 5.**

Pressione **Iniciar** para começar a digitalizar a face 2. A impressão é iniciada e as cópias são entregues na Bandeja de saída.

## **Fax LAN Simples**

- 1. **Abra o Driver de Impressão**
- 2. **Selecione Fax como o Tipo de Trabalho**

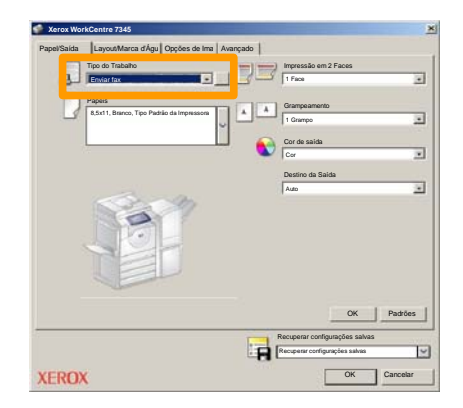

3. **Digite os Detalhes do Destinatário**

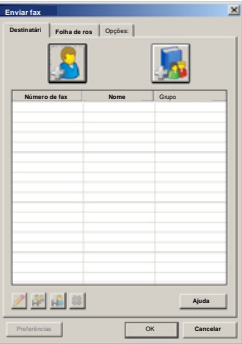

## **Fax LAN Simples**

4. **Configure as Opções de Fax**

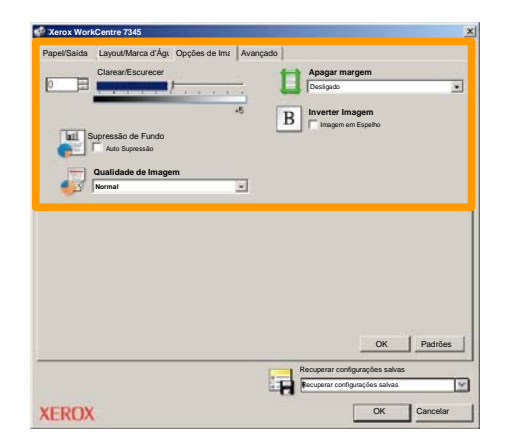

#### 5. **Envie o Fax**

Assim que tiver definido todas as opções necessárias, selecione **OK**. Selecione **OK** na tela do driver de impressão e **OK** na Tela Imprimir. A tela de **Confirmação de Fax** será exibida com a lista dos destinatários selecionados. Se desejar fazer alterações, selecione **Editar**. Se os detalhes estiverem corretos, selecione o botão **OK** e seu fax será enviado à fila da máquina de fax, estando pronto para ser transmitido.

## **Digitalização Simples para Caixa Postal**

**Digitalizar para Caixa Postal** é uma função opcional e pode não estar disponível na sua máquina. Entre em contato com o administrador do sistema para configurar essa função na sua máquina.

#### **1. Coloque os documentos.**

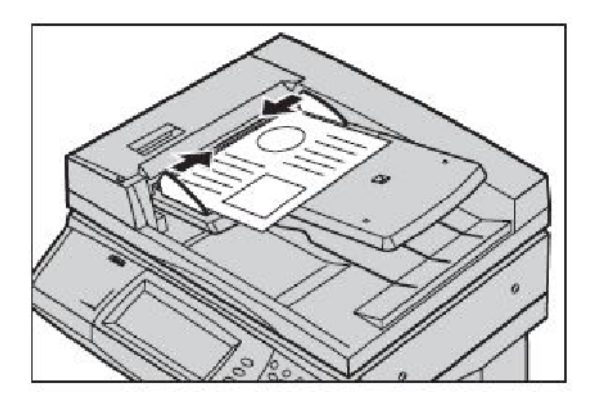

**2. Selecione o ícone Digitalizar para Caixa Postal.**

#### **3. Selecione a Caixa Postal apropriada**

 $15$ 

## **Digitalização Simples para Caixa Postal**

#### **4. Selecione as Funções.**

Se você precisar alterar as configurações de digitalização, selecione as guias **Configurações gerais**, **Configurações avançadas**, **Ajuste de layout** ou **Opções arquivo** e, em seguida, selecione as configurações desejadas.

#### **5. Pressione Iniciar.**

Assim que tiver pressionado **Iniciar**, cada documento será digitalizado uma vez.

#### **6. Acesse o documento digitalizado na Caixa Postal**

Acesse a versão eletrônica do documento na máquina na **Caixa Postal** especificada.

### **Definição do código de país, fax**

Siga as etapas abaixo para definir o **Código de país** da opção de fax.

- 1. Pressione o botão Acessar no painel de controle.
- **2.** Digite o **ID de login do Administrador do sistema** e toque em **Entrar**.
- Pressione o botão **Status da Máquina** no painel de **3.** controle.
- Toque na guia **Recursos**. **4.**

### Selecione **Configurações do Sistema**. **5.**

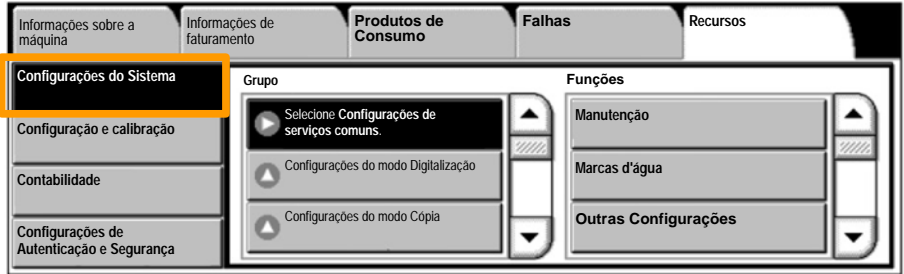

# **Definição do código de país, fax**

Selecione **Configurações de serviços comuns**. **6.**

**7.** Selecione Outras configurações.

Role e escolha **País**. **8.**

**9.** Selecione o país adequado na lista fornecida.

10. Toque em Salvar.

A máquina reiniciará depois que você tocar em **Salvar**.

Para configurar o Auditron é necessário primeiro criar contas de usuário e ativar o Auditron. Será solicitado então que os usuários insiram a ID do usuário configurada em sua conta para executar algumas funções da máquina. É possível criar até 1000 contas.

Todas as contas de usuário devem possuir as seguintes informações definidas:

- ID do usuário
- Nome do usuário
- Acesso às funções
- Limite da conta

Uma vez que as contas estejam definidas e criadas, ative as contas desejadas para iniciar a utilização do Auditron. IDs de usuário e Nomes de usuário devem ser diferentes de outras IDs de usuário e Nomes de usuário.

É possível ativar o Modo Auditron para cópia, digitalização, fax ou impressão. Quando o Modo Auditron está ativado, o usuário deve selecionar o botão Acessar e inserir a ID do usuário apropriada para começar a usar a máquina.

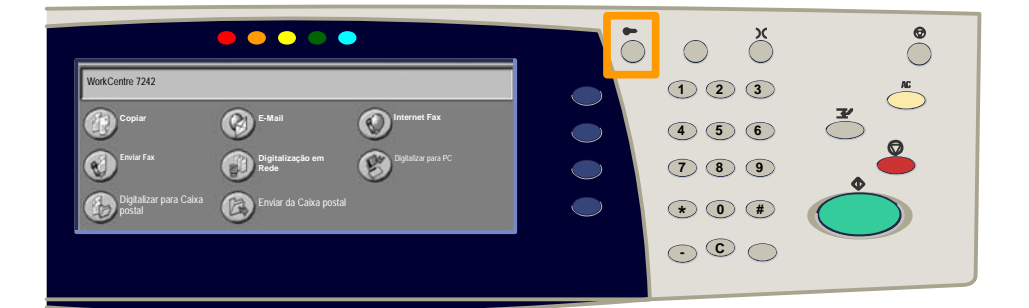

Depois de fazer login e selecionar a guia **Ferramentas**, toque no botão **Contabilidade**. 1.

#### 2. Toque no botão **Tipo de conta**.

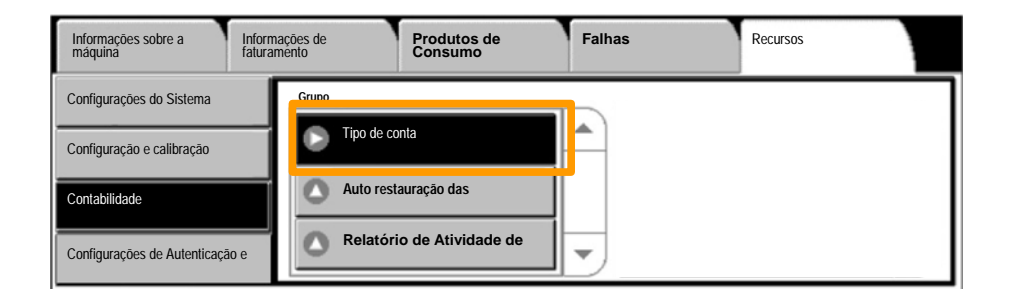

#### 3. Toque no botão **Contabilidade local**.

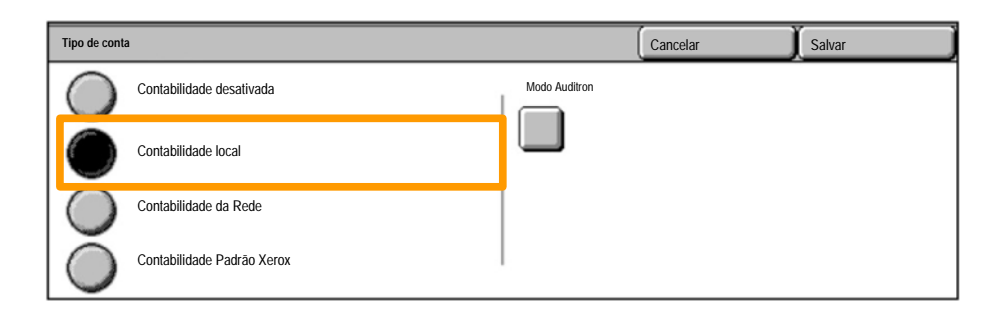

#### **Modo Auditron:** 4.

Selecione os serviços para os quais você deseja ativar a função de administração.

Serviço de Cópia: Administração relacionada a operações<br>de cópia.

Serviço de Cópia: Administração relacionada a operações<br>de cópia.

Serviço de Digitalização: Administração relacionada a operações do scanner.

Serviço de Fax: Administração relacionada a operações de fax.

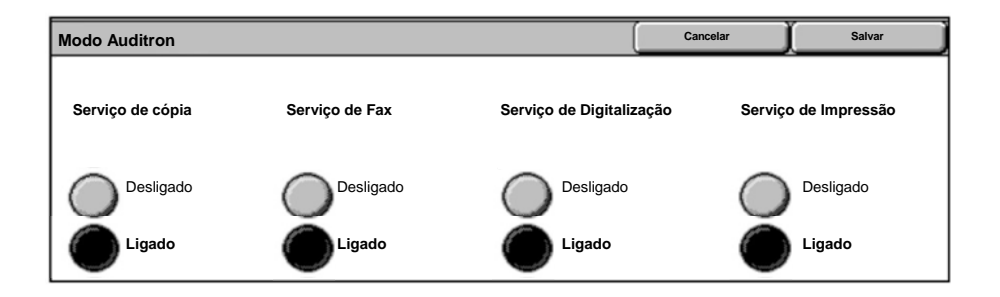

### 5. Toque no botão **Salvar**.

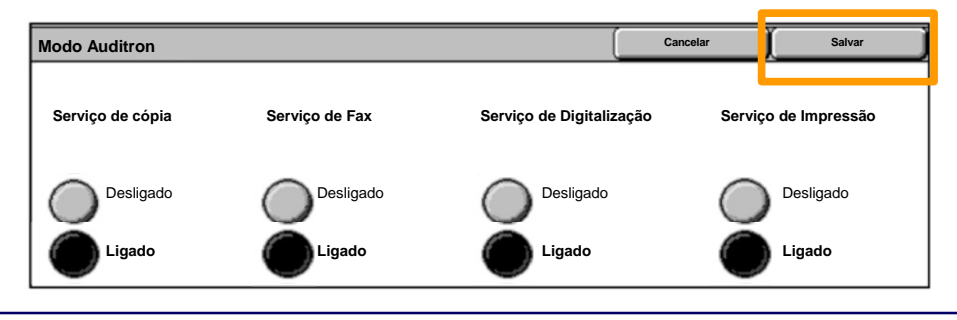

**WorkCentre 7232/7242 Guia de Utilização Rápida WorkCentre 7232/7242**

### **Folhas de Informações**

- 1. **Abra o Driver de Impressão**
- Selecione o botão **Propriedades** para abrir a caixa de diálogo de propriedades da impressora. 2.

*NOTA: A janela de diálogo das propriedades da impressora irá variar de acordo com o driver utilizado e a Interface do usuário selecionada. Esta é a versão do WorkCentre 7342 PS no modo IU Avançado que será usada aqui para fins de demonstração. As principais funções e opções serão disponibilizadas para todos os drivers, mas há algumas diferenças.*

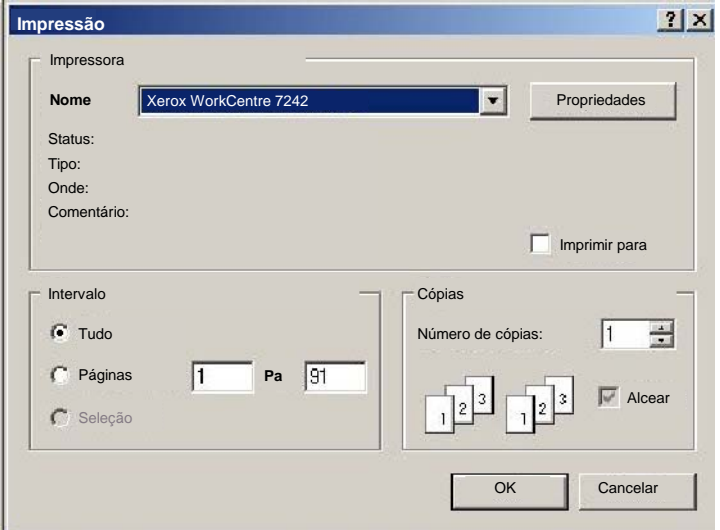

## **Folhas de Informações**

3. Selecione a guia **Avançado**.

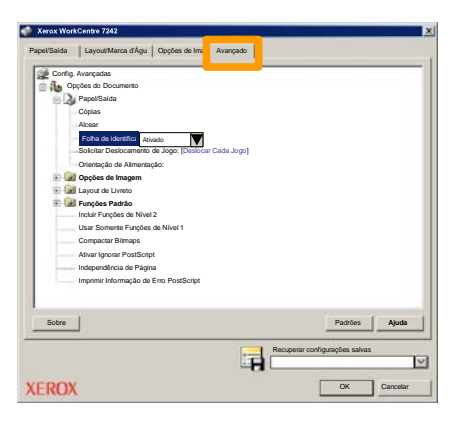

**Selecione Ativado se desejar uma Folha de Informações com cada trabalho de impressão.** 4.

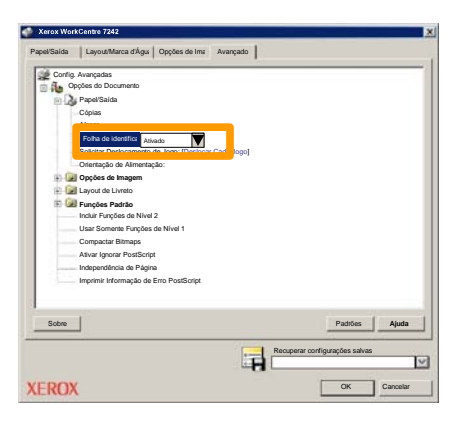

5. Clique no botão **OK**. O modelo será excluído da lista.

### **Medidores de Faturamento**

A tela **Informações de Faturamento** oferece acesso às informações de faturamento e de uso da máquina. Os medidores variam de acordo com os parâmetros e as configurações da máquina.

Para acessar os Medidores:

1. Selecione o botão **Status da máquina**.

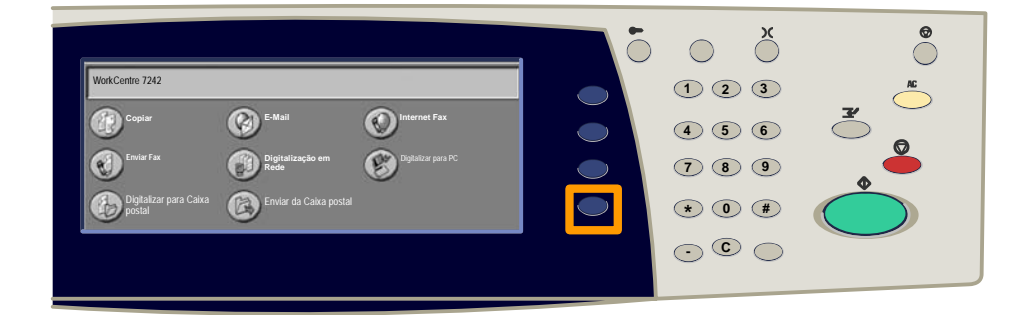

2. Selecione a guia **Informações de faturamento**.

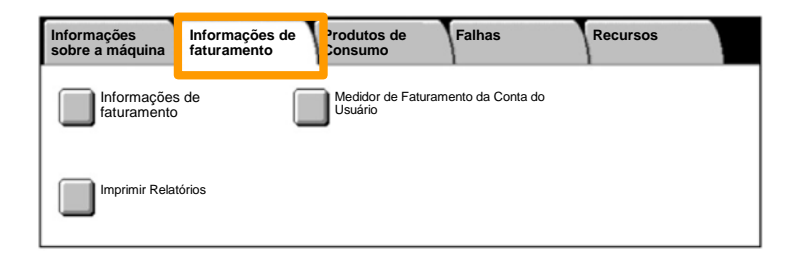

## **Medidores de Faturamento**

#### 3. Selecione o botão **Informações de faturamento**.

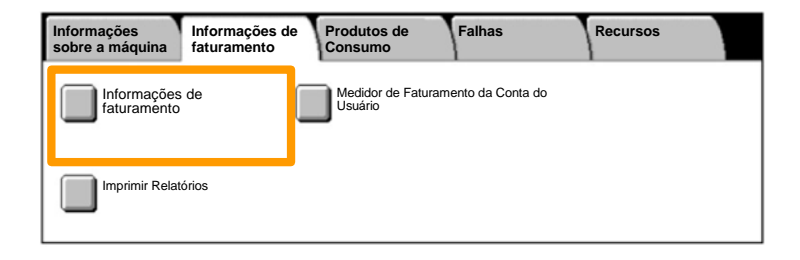

#### 4. Os Medidores de Faturamento são exibidos.

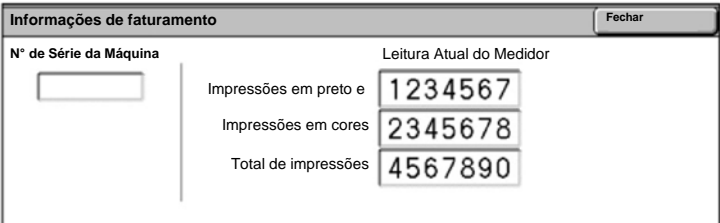

Este procedimento mostra como remover um cartucho de toner usado e substituí-lo por um novo. O Cartucho do toner é substituído com a máquina ligada. Os cartuchos são carregados em um rotor de cartuchos que gira para a posição necessária do cartucho de toner a ser substituído. A máquina informará o momento de solicitar um novo cartucho e quando instalá-lo.

Siga as instruções fornecidas no novo cartucho para descartar o cartucho usado.

Pressione o botão **Status da Máquina no painel de controle**  1. **e selecione a guia Produtos de Consumo na tela Informações da máquina.**

**Nota: A máquina exibe automaticamente a janela Status dos Consumíveis quando um consumível exigir substituição imediata.**

2. Selecione os cartuchos de toner marcados com uma cruz, indicando que é necessário substituição.

**Observação:** Se vários cartuchos estiverem marcados com uma cruz, os cartuchos de toner serão substituídos na ordem KYMC.

Selecione **Substituir cartucho**. 3.

**Observação:** O procedimento de substituição do cartucho de toner é repetido a cada cartucho de toner sendo substituído.

4. Aguarde até que o rotor gire para a posição correta e o aviso seja mostrado na tela. Em seguida, conforme a tela que indica o toner correto.

5. Puxe a tampa frontal.

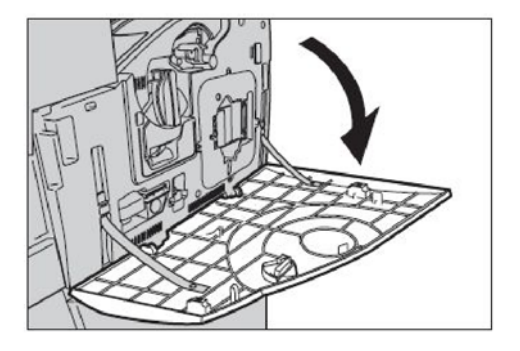

6. Abra a porta do cartucho de toner.

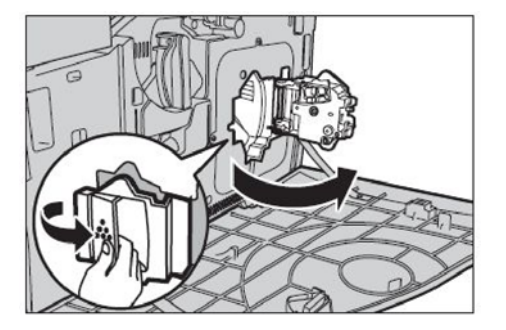

7. Remova o cartucho de toner da máquina.

**Observação:** Tome cuidado para não derrubar nenhum resíduo de toner ao pegar um cartucho vazio. Os cartuchos de toner foram desenvolvidos para serem reciclados. Retorne o cartucho para a Xerox na embalagem original usando as etiquetas de retorno incluídas com cada novo cartucho.

- 8. Remova o novo cartucho de toner da caixa. Gire o cartucho de lateral a lateral aproximadamente 10 vezes para distribuir uniformemente o toner no cartucho.
- 9. Insira o cartucho, alinhando a seta no cartucho na seta na máquina e empurre-a até que trave na posição.

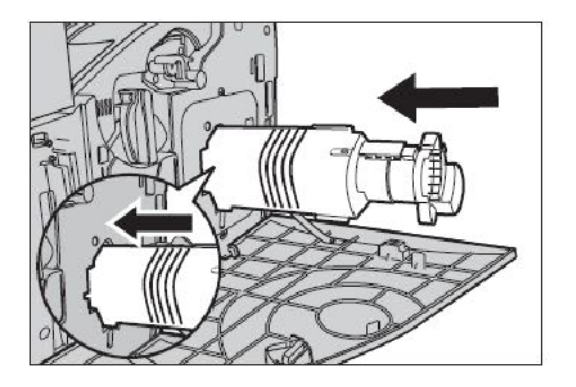

10. Feche a porta do cartucho de toner.

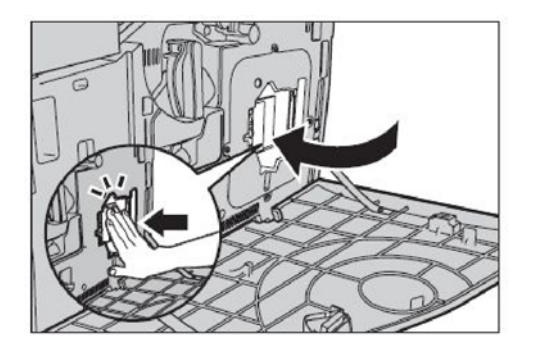

11. Feche a tampa frontal.

**Observação:** pressione firmemente no centro superior ao fechar a tampa. Se uma mensagem de erro for exibida no visor, pressione a tampa na lateral direita para fechar completamente a tampa.

12. Repita esse procedimento para substituir vários cartuchos de toner.

Free Manuals Download Website [http://myh66.com](http://myh66.com/) [http://usermanuals.us](http://usermanuals.us/) [http://www.somanuals.com](http://www.somanuals.com/) [http://www.4manuals.cc](http://www.4manuals.cc/) [http://www.manual-lib.com](http://www.manual-lib.com/) [http://www.404manual.com](http://www.404manual.com/) [http://www.luxmanual.com](http://www.luxmanual.com/) [http://aubethermostatmanual.com](http://aubethermostatmanual.com/) Golf course search by state [http://golfingnear.com](http://www.golfingnear.com/)

Email search by domain

[http://emailbydomain.com](http://emailbydomain.com/) Auto manuals search

[http://auto.somanuals.com](http://auto.somanuals.com/) TV manuals search

[http://tv.somanuals.com](http://tv.somanuals.com/)